# **TNTv Digital Signage** Руководство Пользователя 2013

IP Удлинитель HDMI - TNT MMS-500H

**Передатчик, модель: TNT MMS-500H-T**

**Версия ПО**

**3.03**

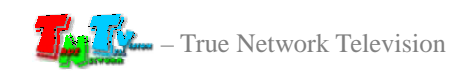

# **Содержание**

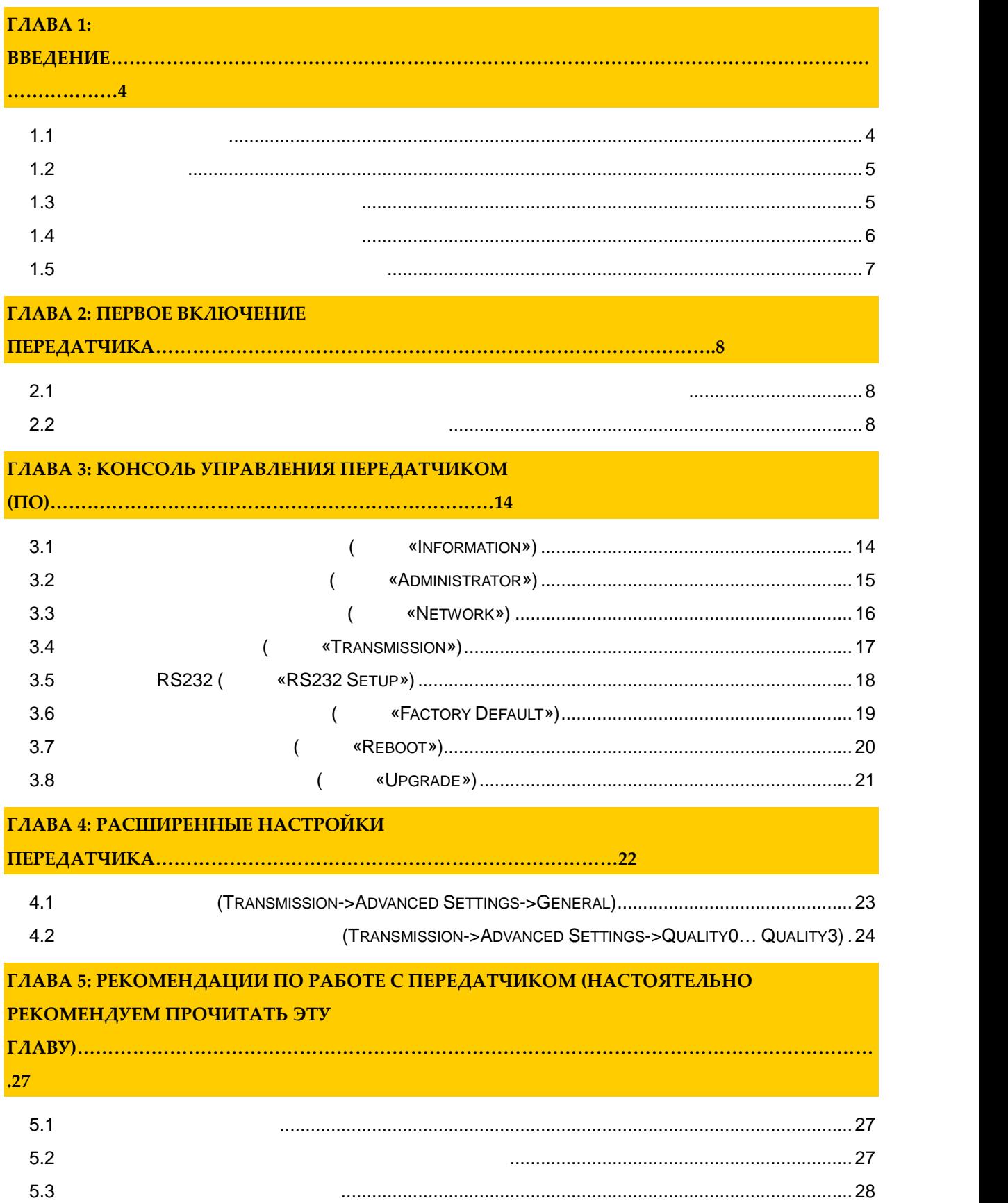

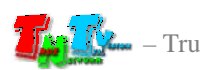

- *Важно ! (пользовательское соглашение) \_\_\_\_\_\_\_\_\_\_\_\_\_\_\_\_\_\_\_\_\_\_\_\_\_\_\_\_\_\_\_\_\_\_\_\_\_\_\_\_\_\_\_\_\_\_ Диск комплекта поставки защи ен авторскими правами. Запрещено, любое его копирование (кроме резервных копий), тиражирование, передача третьим лицам, любые вид распространения (включая <i>у*.
	- *Поставщик не несет никакой ответственности: - за информацию, отображаемую посредством передатчиков/приемников/SMM коммутаторов TNT. - за последствия применения, использования или неиспользования передатчиков/приемников/SMM*
- *коммутаторов TNT - за возможное несоответствие результатов, полученных при использовании передатчиков/приемников/SMM коммутаторов TNT, ожиданиям ользователя - за последствия, которые могут повлечь за собой, трансляция и использование Пользователем*
- *нелегального либо нелицензионного контента, а также иных материалов либо данных, затрагивающих права третьих лиц.*
- *Ни при каких обстоятельствах Поставщик не несет перед Пользователем, либо третьими лицами ответственности за ущерб, убытки или расходы, возникшие в связи с использованием передатчиков/приемников/SMM коммутаторов TNT или невозможностью их использования, включая*
- *упущенную либо недополученную прибыль. оставщик не несет ответственности за любые прямые или непрямые убытки, произошедшие из-за*
- *несанкционированного доступа к Вашим передатчикам/приемникам/SMM коммутаторам TNT.*

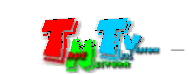

# **ГЛАВА 1: ВВЕДЕНИЕ**

# **1.1 Основные понятия**

**Digital Signage —** 

экранах на улицах городов.

сочетании, являющихся *исходным контентом*.

**(** a set of  $\overline{C}$  **(contract of**  $\overline{C}$  **)** — set of  $\overline{C}$  Digital Signage отображается на диспле $(1, 1, 1)$  и сопутствующий звук. Контент может состоять  $(1, 1, 1)$ изображений, анимации, анимации, видео, интерактивных элементов и т.п., в любом последний так т.п., в любом по<br>В любом последний технический технический технический технический технический технический технический технич

применение данной технологии это локальная и общественная, социальная и  $\mathcal{L}_{\mathcal{A}}$ местах, трансляции спортивных и других местах, трансляции спортивных и других местах или кафе, а также или каф<br>В спорт барах или кафе, а также или кафе, а также или кафе, а также или кафе, а также или кафе, а также или ка

Основная цель - достижение информацией (контентом) целевой аудитории в нужном

**IP HDMI** (HD **Over IP**) предназначенное для передачи сигнала на не передачи сигнала на не передачи сигнала источника устройству от его (мониторы, телевизоры, проекторы и т.п.) в пределах локальной сети (LAN), используя **Gigabit Ethernet (1000Base-T)** TCP/IP. TNT MMS-500H-T TNT MMS-500H-R (поставляются отдельно, вместе сигналом HDMI, возможна передачала передачала передачала передачала передачала передачала передачала передачала передачала передачала передачала передачала передачала передачала передачала п USB, USB Audio (komo established), RS232 and Muslim (kononegative contract of the Muslim et al. (a) Muslim et al. (b) and the Muslim et al. (b) and the Muslim et al. (b) and the Muslim et al. (b) and the Muslim et al. (c) **Gigabit Ethernet**  $($  100  $)$ ,  $\alpha$ **IGMP**» *a* 

**Передатчик** — сетевое программно-аппаратное устройство, предназначенное для HDMI **риемник** — сетевое программно-аппаратное устройство, предназначенное для  $HDMI$  (monopolynomial experimental experimental experimental experimental experimental experimental experimental experimental experimental experimental experimental experimental experimental experimental experimental expe

 $\ldots$ ).

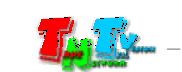

# **1.2 Kommunist 2.2**

TNT MMS-500H-T:  $-1$  .  $\therefore 1$ .  $: 4$  .  $\therefore 1$ Специализированное программное обеспечение – консоль управления передатчиком (extended natural natural natural natural natural natural natural natural natural natural natural natural natural natural natural natural natural natural natural natural natural natural natural natural natural natural nat

 $(CD,$ 

# **1.3 Назначение и области пр менения**

**Передатчик обеспечива т:**

- HDMI
- Настройку качества передаваемого изображения
- Настройку вспомогательных функций.
- **Основные области применения:**  $\bullet$  , по мониторах, гостиницах, гостиницах, туристических компаниях, туристических компаниях, гостиницах, гостиницах, гостиницах, гостиницах, гостиницах, гостиницах, гостиницах, гостиницах, гостиницах, гостиницах, гости
- медицинских учениях, ресторанах, транспортных средствах, транспортных средствах, транспортных средствах, трансп<br>В продолжаниях, транспортных средствах, транспортных средствах, транспортных средствах, транспортных средства Трансляция социальной и коммерческой рекламы на улицах.
- $\bullet$  , we have defined by the contract of  $\mathbb{R}^n$  , we have defined by the contract of  $\mathbb{R}^n$
- новори $\alpha$  государственных учреждениях, открытивных учреждениях, открытивных учреждениях, открытивных учреждениях, о
- центрах, медицинских и образовательных учреждениях, на транспорте и т.д. Корпоративное и локальное телевидение.

WAN, LAN,

Internet.

**FIRM 2018 THE CONT MERSION-T** (TNT MERSION-R) **(TNT MMS-500H-R)** эксплуатироваться, как отдельные устройства, так и в составе единой системы TNTv Digital Signage, под управлением SMM коммуника SMM коммуника SMM коммуника так SMMC-3000/6000/6000A. (SMMC – Smart Matrix Multimedia Commutator).

**Примечание, Важно!** Для корректной работы передатчика, частота обновления экрана у источника видеоизображения должна составлять 60 Герц. Проверьте этот параметр перед подключением источника к подключение приемнику.

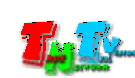

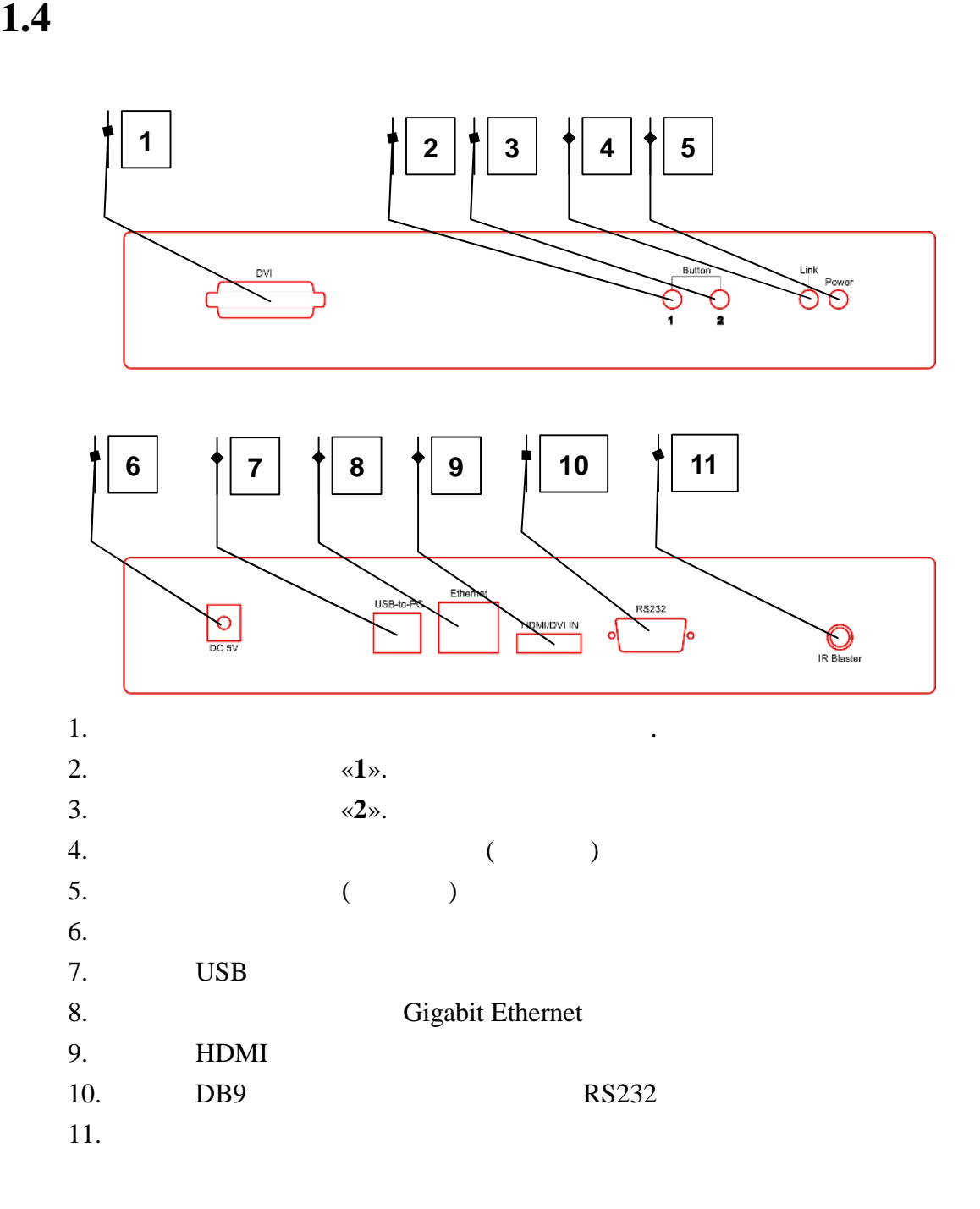

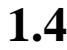

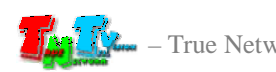

- **1.5 Управление и индикация передатчика**
	- **Установка всех настроек по умолчанию** *Отключите от передатчика питание и источник видеосигнала. Нажмите кнопку «2». Не отпуская кнопку*  $\alpha$ 2*»*, *соединения (это займет 20-30 секунд). Отпустите кнопку «2». Отключите*  $EDID$  ( $.$  $\kappa$  *EDID» and EDID» n Отключите питание передатчика. Подключите к нему источник видеосигнала и*
	- *включите питание.* **Включение и выключение трансляции** – *Кратковременно нажмите на кнопку «2».* «Graphic Mode» «Video Mode» –
	- $\alpha$ *1*». *4-* (« $\hspace{1cm}$  ).
	- Индикатор питания мигает и индикатор сетевого состояния не горит *Загрузка системы.*  $\blacksquare$
	- *Передатчик устанавливает сетевое соединение.* Индикаторы питания и индикатор сетевого состояния горят – *Передатчик установил сетевое соединение.*

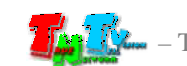

# **ГЛАВА 2: ПЕРВОЕ ВКЛЮЧЕНИЕ ПЕРЕДАТЧИКА**

# **2.1 Подключение кабелей к передатчику для настройки**

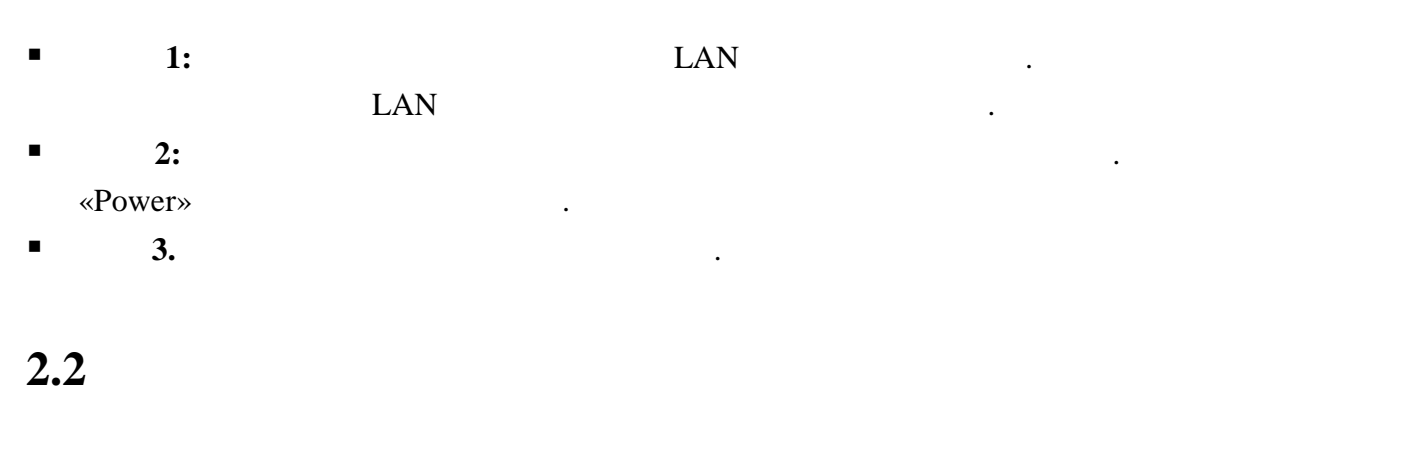

 $\blacksquare$  **1:**  $\blacksquare$  1:

картинками ниже.

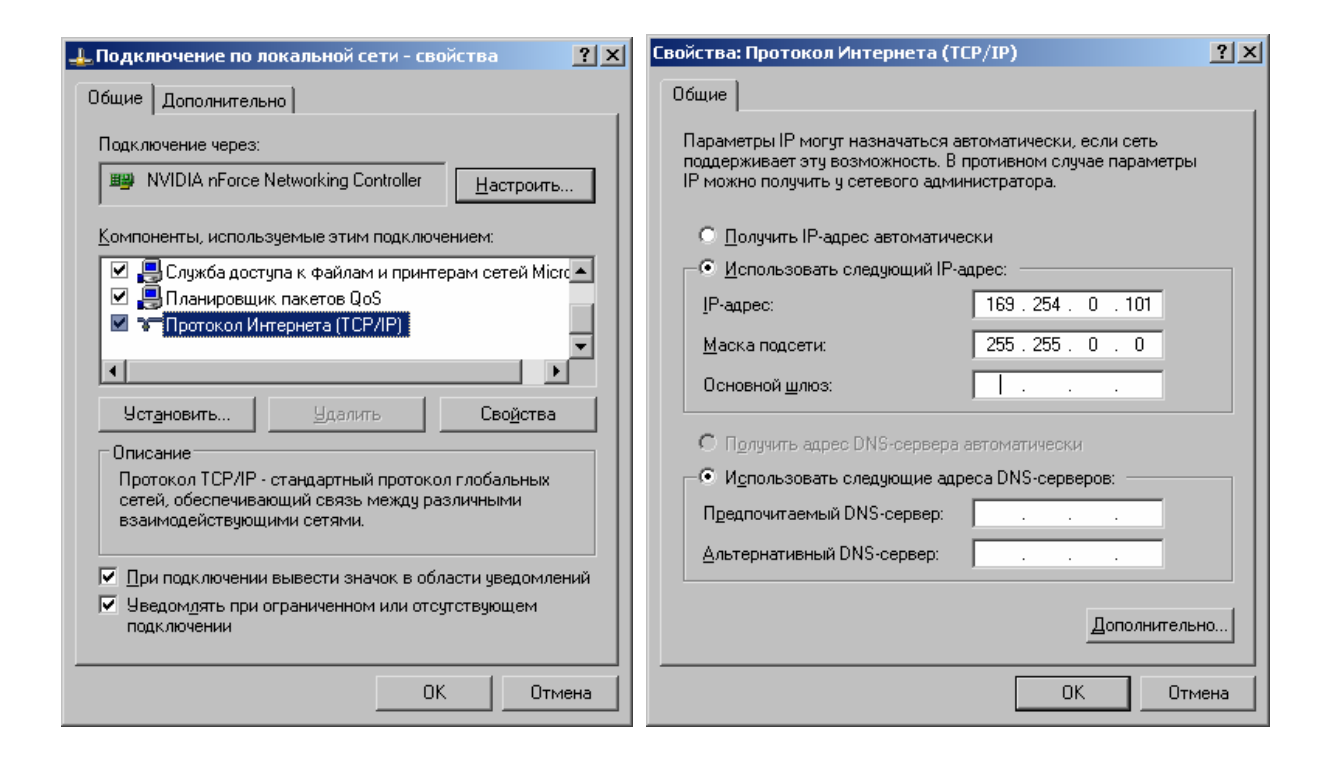

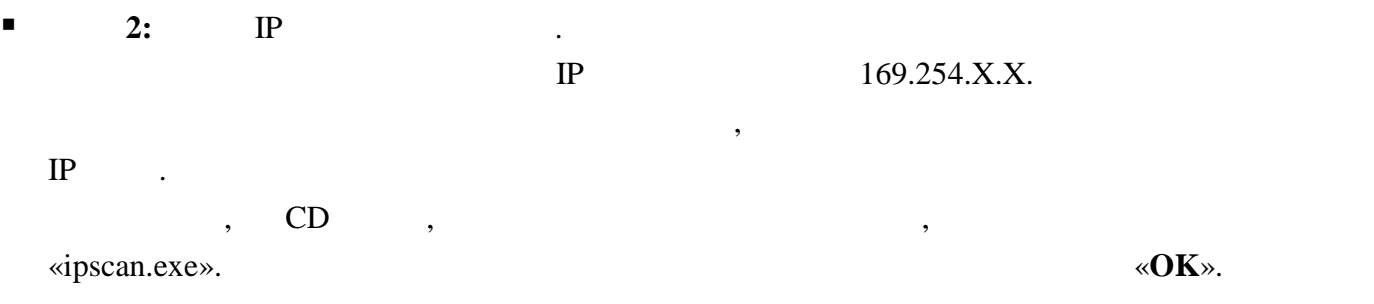

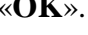

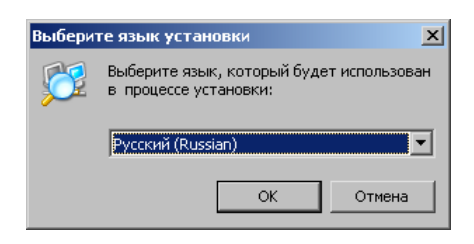

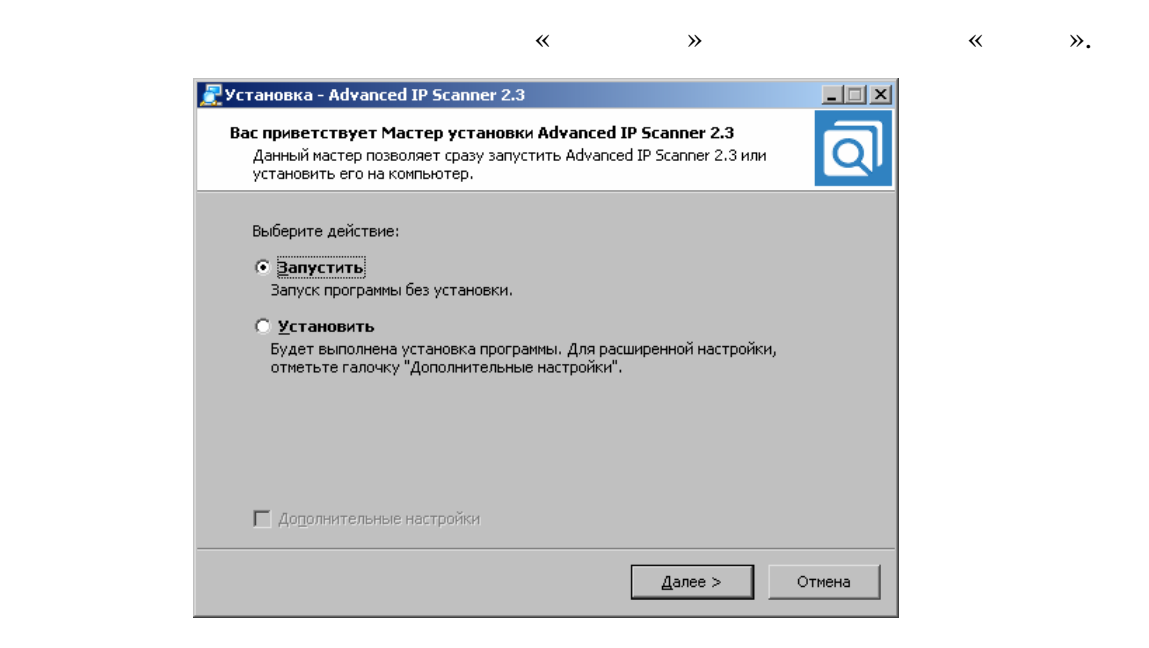

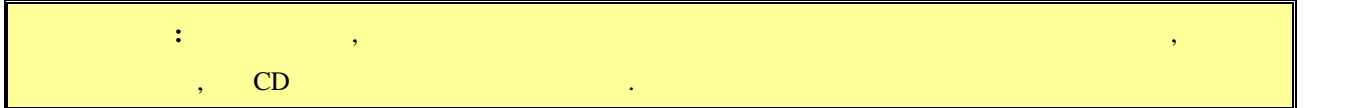

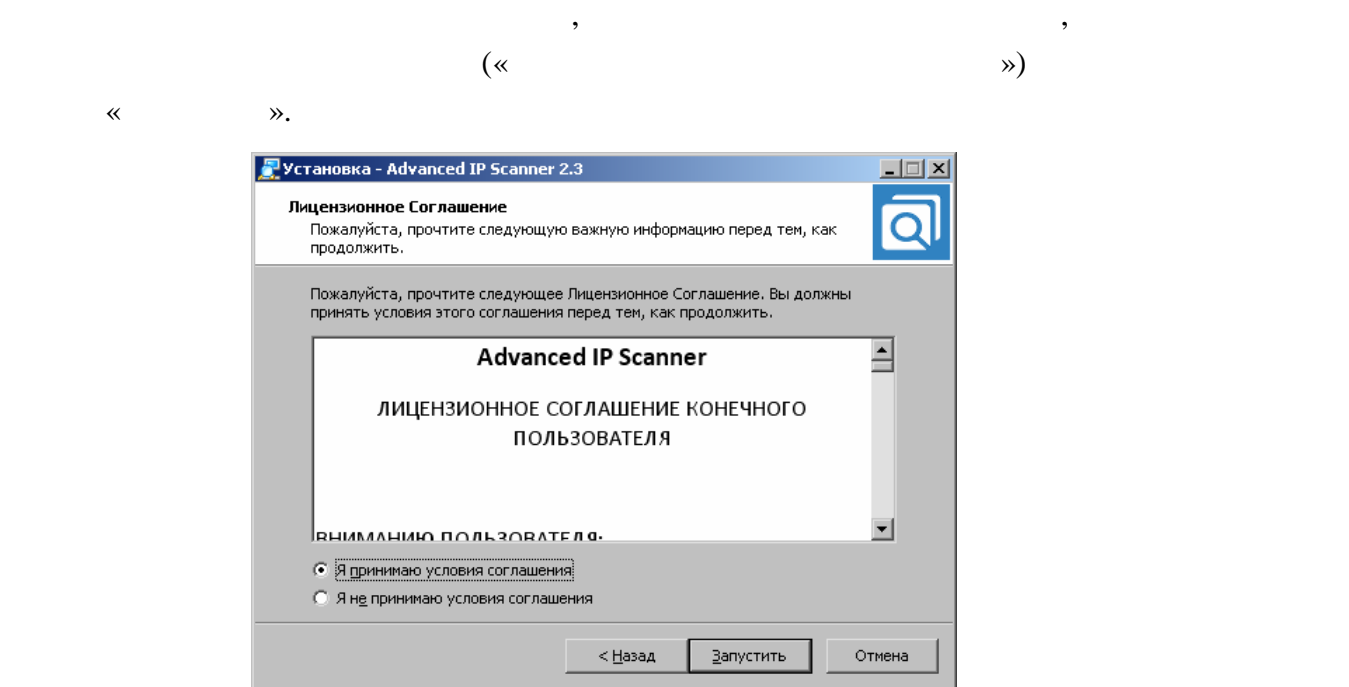

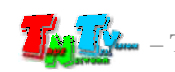

#### «Advanced IP Scaner».

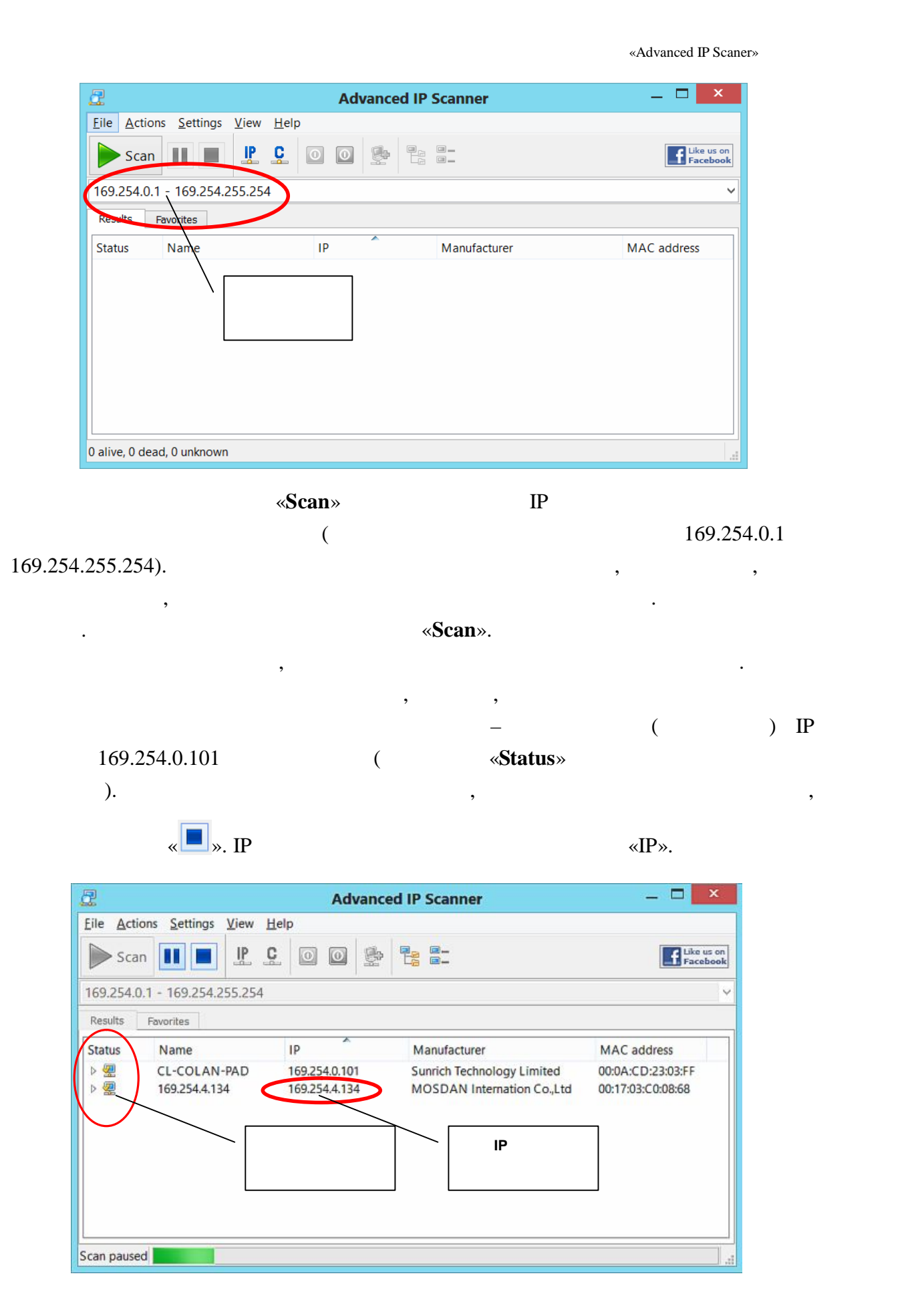

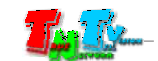

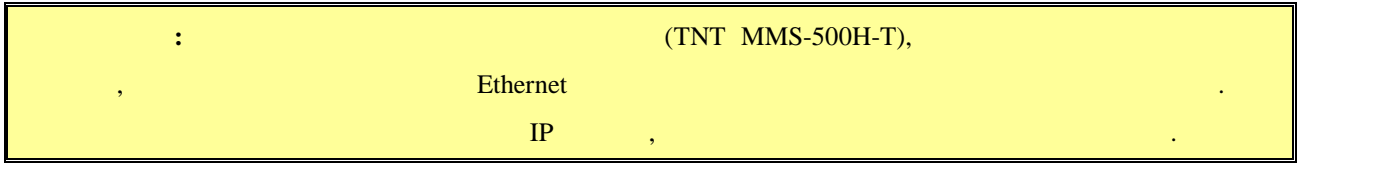

 $\blacksquare$  3:  $\blacksquare$   $\blacksquare$  ( Firefox ( $3.6$  ) Chrome (13 )) IP

передатчика в адресную строку браузера. Далее появится окно авторизации.

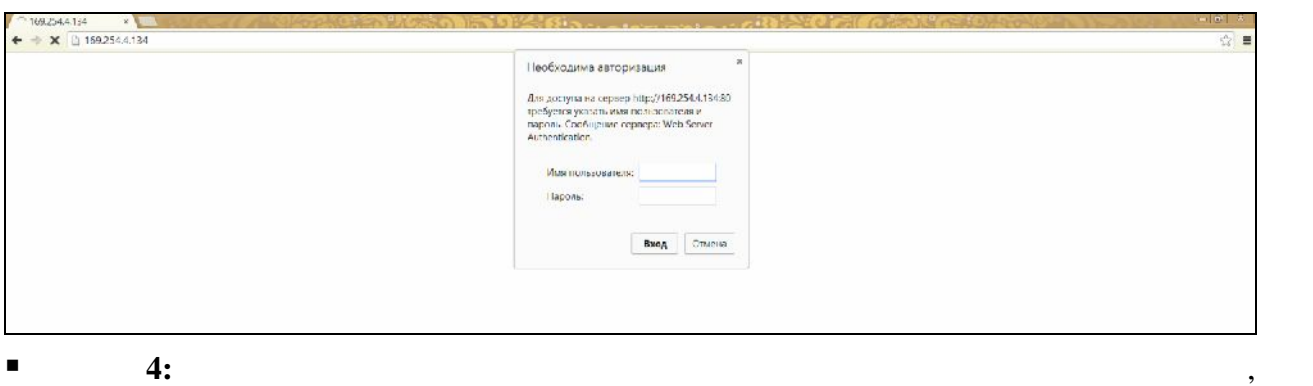

 $\ddot{\cdot}$ **(Login):** *admin* ( **(Password):** *admin* ( $\qquad \qquad$ ),  $($  . 3.2  $($ «Administrator»)).  $\blacksquare$  5:

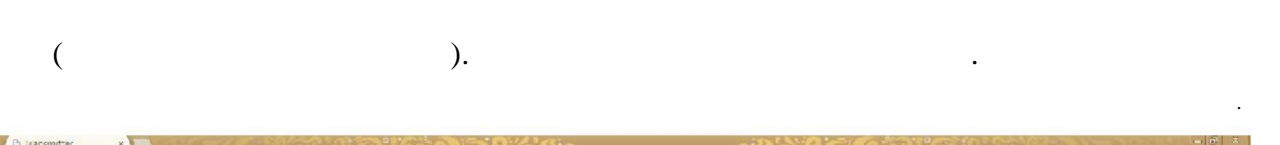

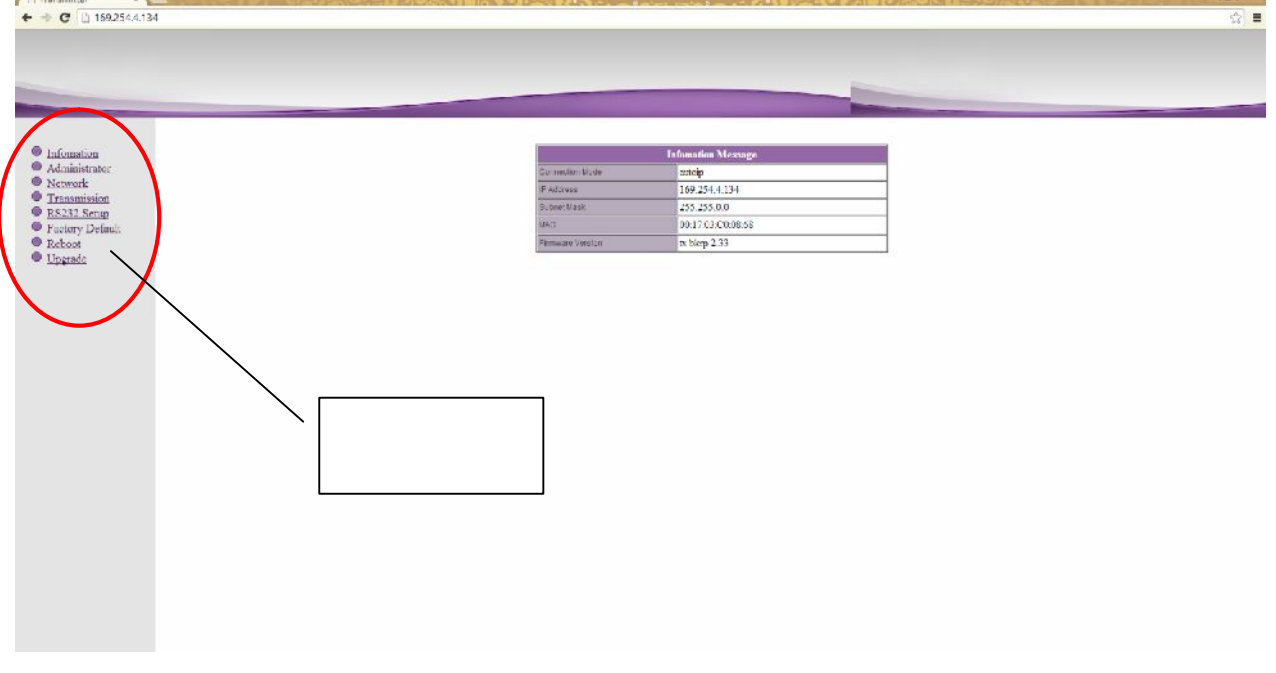

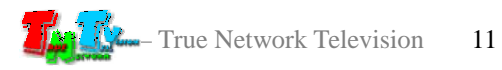

## «**Information**» (co. **1997**

 $\mathcal{L}_{\mathcal{A}}$ 

( «Information»)).

- **6:**  $\qquad \qquad \otimes$ **Network**».
- $\blacksquare$  7: The state of  $\blacksquare$  and  $\blacksquare$  and

169.254.X.X.

- .<br>Network Conf Connection Mode Autoip V Warning : If you change any settings, need to reboot. Apply
- **1 8: B**  $\mathbb{R}$  **B**  $\mathbb{R}$  **EXECUTER EXECUTER EXECUTER EXECUTER EXECUTER EXECUTER EXECUTER EXECUTER EXECUTER** «**DHCP**»).

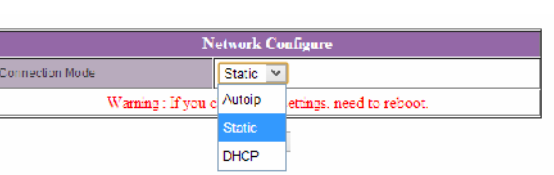

«Static» **IP** 

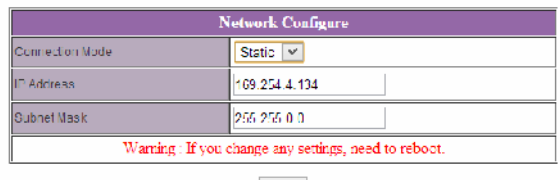

Apply

- **8:** Маррия «Арр<br/>ly» для сохранения на сохранения на сохранения на сохранения на сохранения на сохранения на
- $\blacksquare$  9:  $\blacksquare$  8.  $\blacksquare$  8.  $\blacksquare$  8.  $\blacksquare$  8.  $\blacksquare$  8.  $\blacksquare$  8.  $\blacksquare$  9.  $\blacksquare$  8.  $\blacksquare$  9.  $\blacksquare$  3.  $\blacksquare$  3.  $\blacksquare$  3.  $\blacksquare$  3.  $\blacksquare$  3.  $\blacksquare$  3.  $\blacksquare$  3.  $\blacksquare$  3.  $\blacksquare$  3.  $\blacksquare$  3.  $\blacksquare$  3.  $\blacksquare$  3.

появится окнопкой «**Reboot**». На которых с которых будет передатчик будет передатчик будет перезагруженные с ко

будете настраивать каждый передатчик индивидуально.

перезагрузки сетевые настройки вступят в силу.

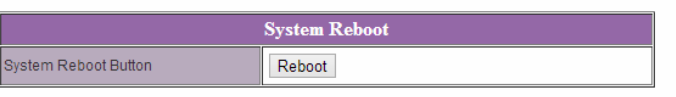

- **пага 10:**  $3 \t3 \t9$ ,  $10 \t3 \t7 \t10$  $IP$   $2 \t9$ ,
- $\blacksquare$  **11:**  $\blacksquare$  **11:**  $\blacksquare$  **11:**

состояние.

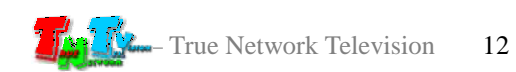

 $EDID^*,$ 

качество его работы. **При отсутствии или некорректной информации EDID,**

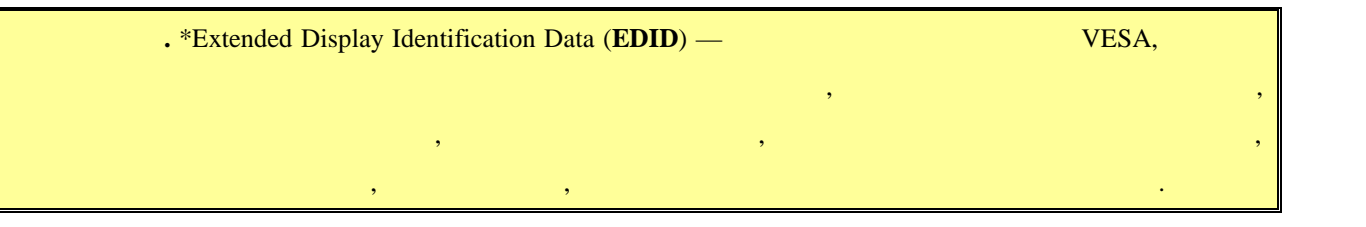

**передатчик будет некорректно работать или не будет работать вообще**.

 $\mathcal{A}$ отображения, подключенные к приемнику передавали ему корректную информацию

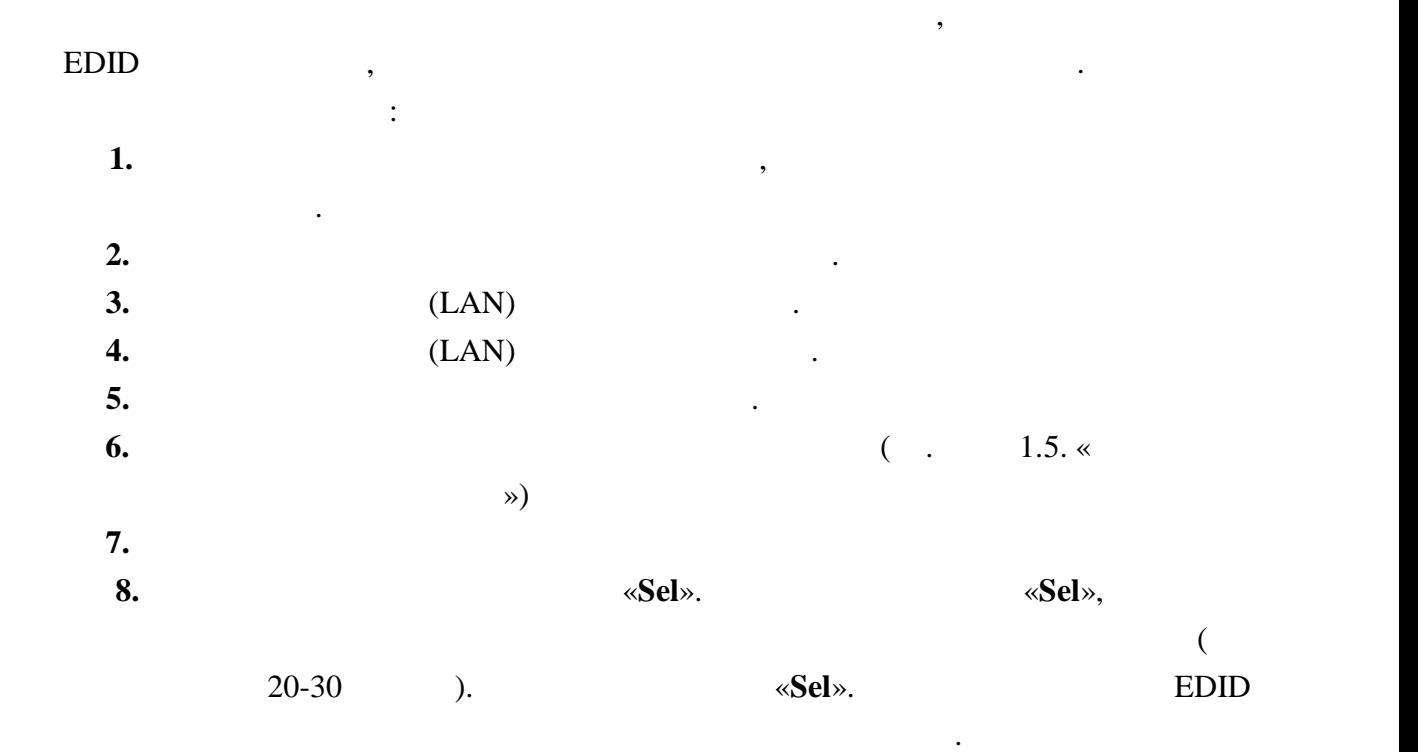

высветится установленный режим. **Неправильно выбранный режим, может привести к**

передатчика и подключите его снова.

**существенному снижению качества трансляции**.

**2.4** *Secondary <b>P* 

|  |                       |  | о простоянно по продажбать по программа в этом просто программа и продаждать не просто просто просто просто пр<br>В просто просто просто просто просто просто просто просто просто просто просто просто просто просто просто про | $\cdot$ $\cdot$ $\cdot$ $\cdot$ |
|--|-----------------------|--|----------------------------------------------------------------------------------------------------|---------------------------------|
|  |                       |  | «Graphic Mode» «Video Mode».                                                                                                    |                                 |
|  | $\langle 2 \rangle$ . |  |                                                                                                    |                                 |

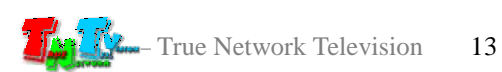

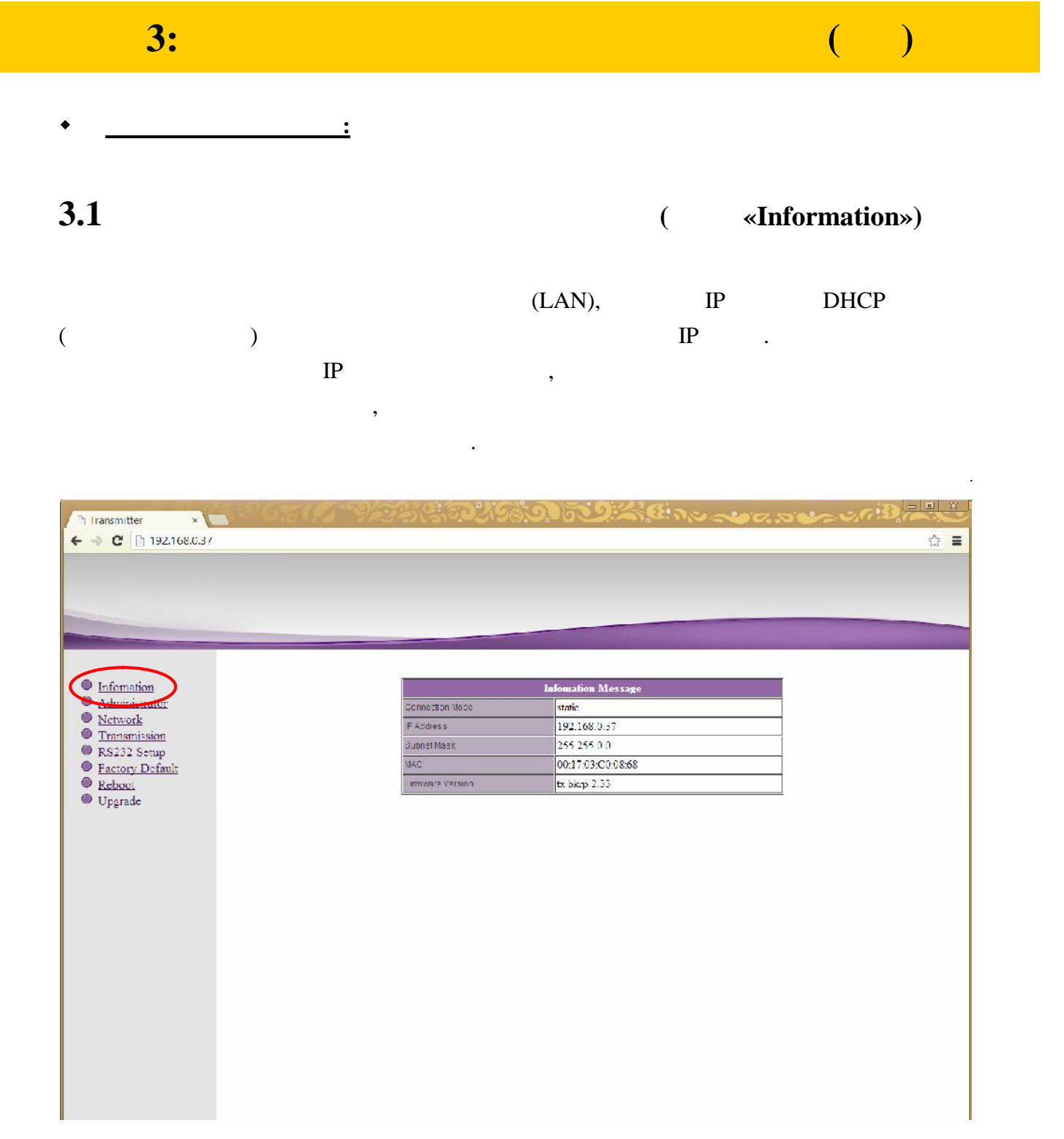

Эта информация так же доступна, если выбрать пункт меню «**Information**».

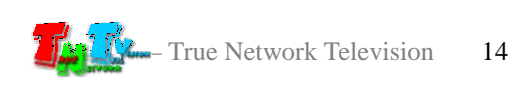

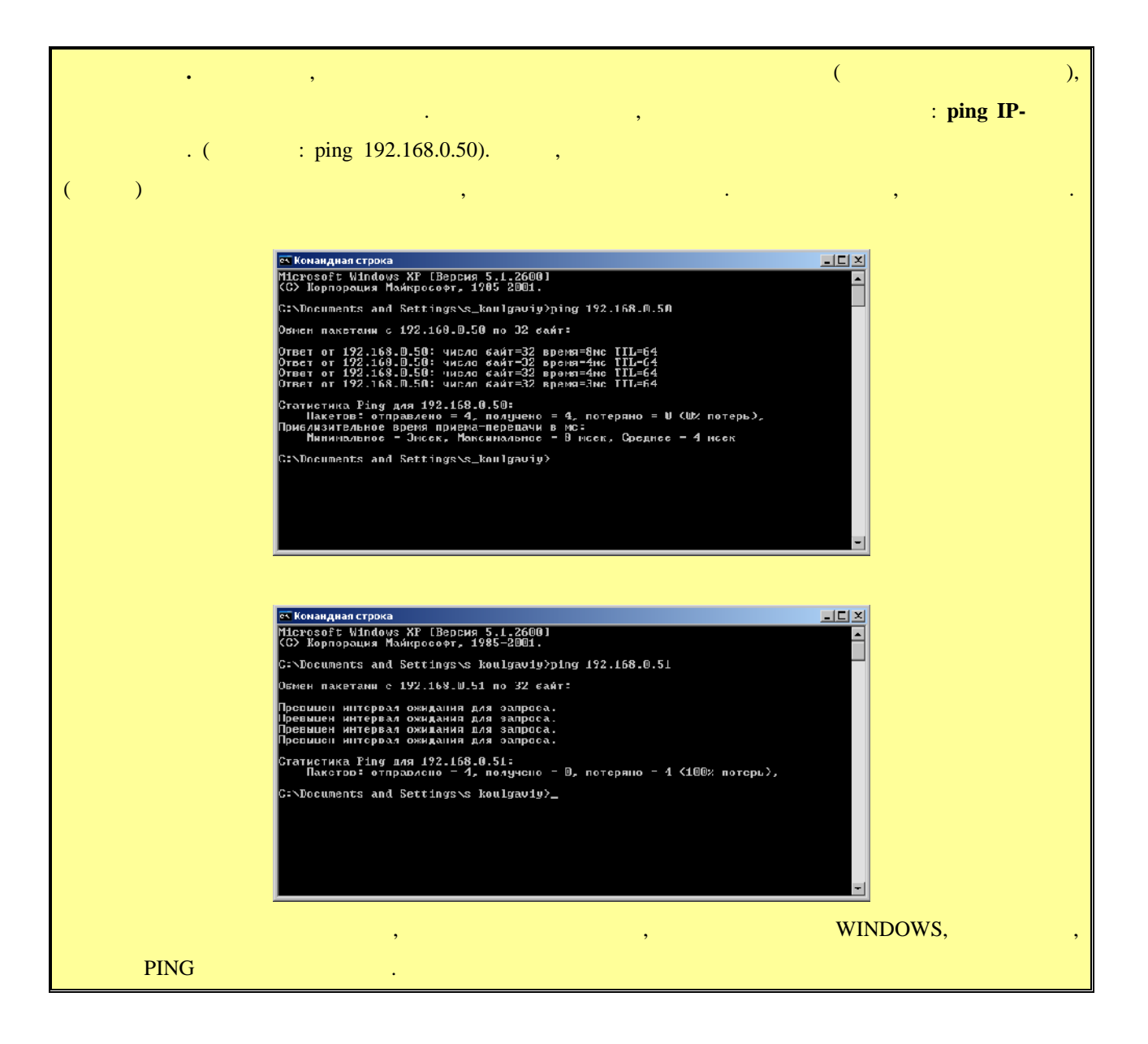

**3.2 (well-Manufacture Metally-Metally-Metally-Metally-Metally-Metally-Metally-Metally-Metally-Metally-Metally-Metally-Metally-Metally-Metally-Metally-Metally-Metally-Metally-Metally-Metally-Metally-Metally-Metally-Metal** 

## $(\text{login})$

его пароль. По умолчанию они для всех передатчиков одинаковые: **Имя** *– admin,* – admin.

передатчику, рекомендуется изменить стандартное имя и пароль администратора.

#### **«Administrator» и в соответствующих полях задать нужные вам значения в соответствует в соответствует в соответ**

изменения вступят в силу.

«**Apply**». Выберите пункт меню «**Reboot**», для перезагрузки передатчика. На экране появится окно **«Reboot».** На живое ее. После перезагружение ее. После перезагружение ее. После перезагрузки будет перезагрузки с

#### : «a-z», «A-Z», «0-9».

- True Network Television 15

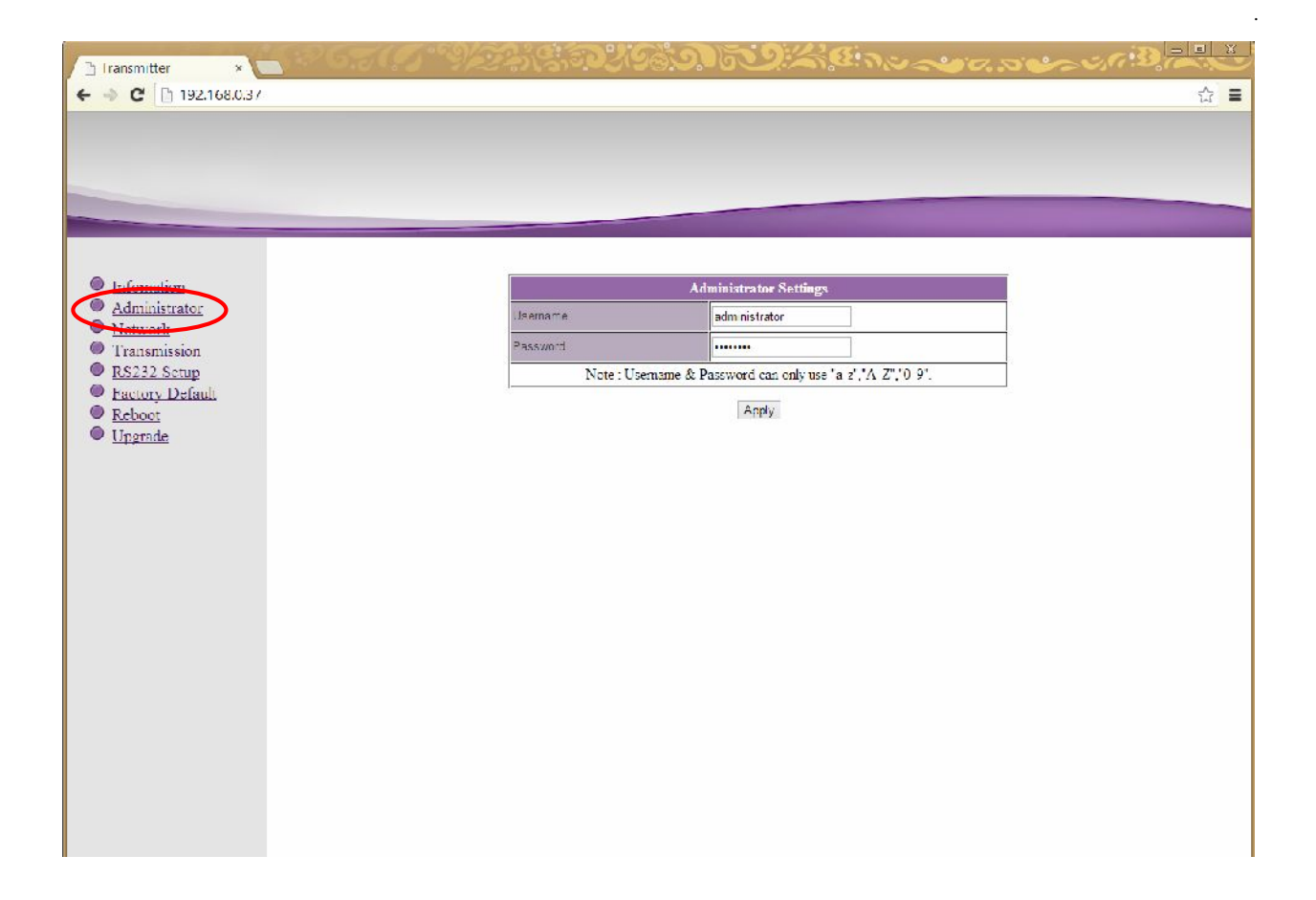

**3.3 CERC (MEE CERC (MEE ASSAMPLE CERC ATTES CERC ATTES CERC ATTES CERC ATTES CERC ATTES CERC ATTES** 

Для изменения сетевых настроек передатчика, выберите слева пункт меню «**Network**».

Страница с сетевыми настройками.

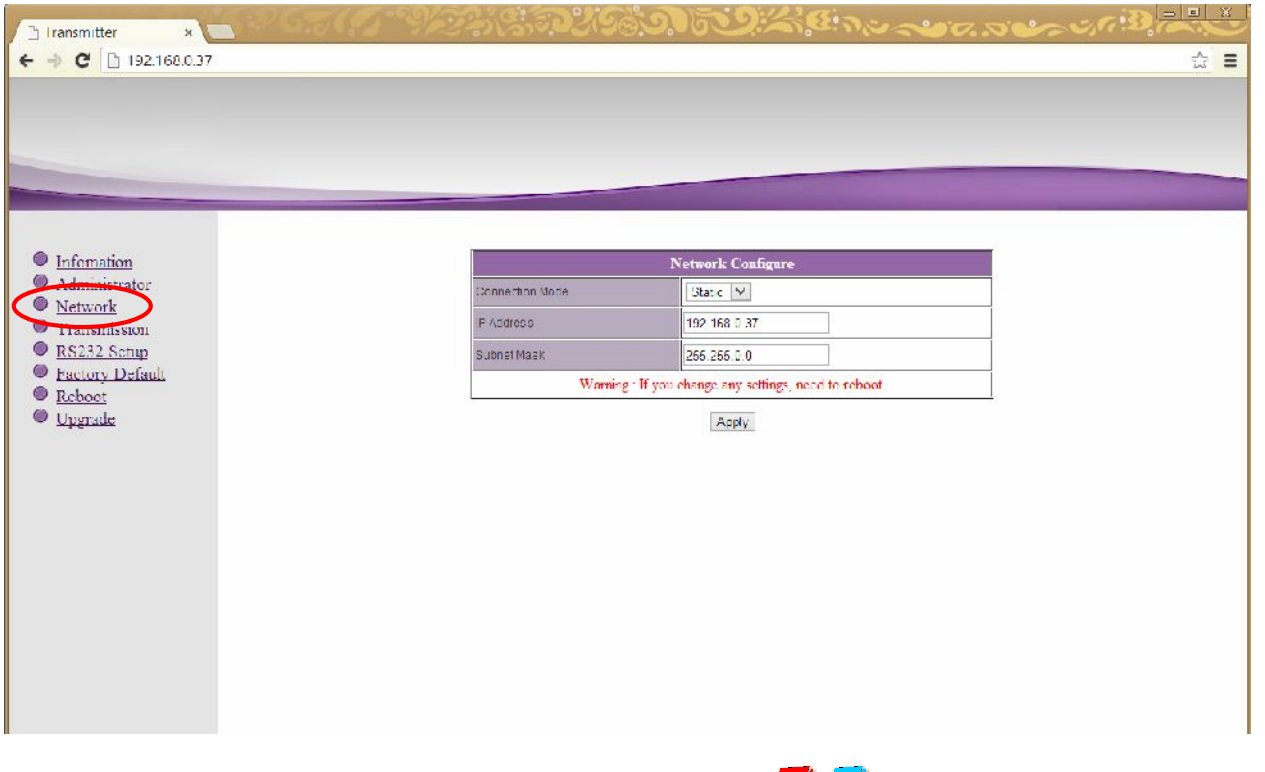

На экране появятся страница с текущими параметрами.

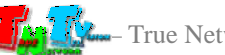

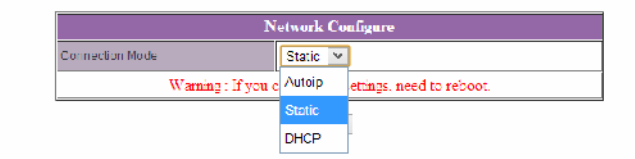

#### «Static»

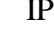

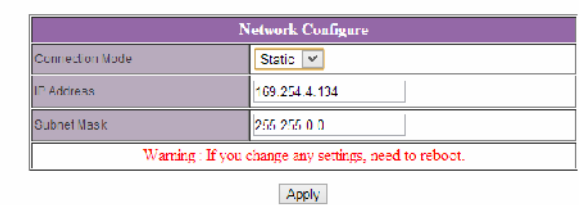

«**Apply**»

 $\mathcal{A}$ 

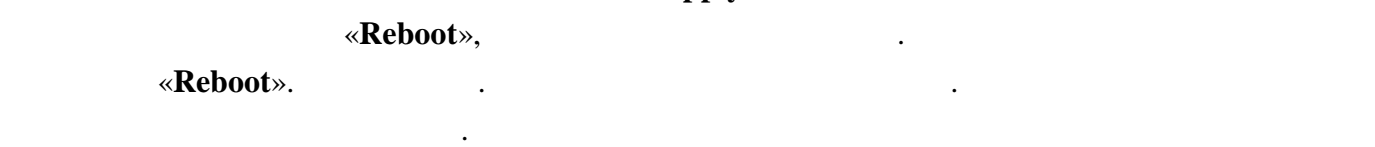

**3.4 ( we arrange of <b>x Transmission**»)

#### **«Transmission».** На экономические появятся страница с текущими параметрами.

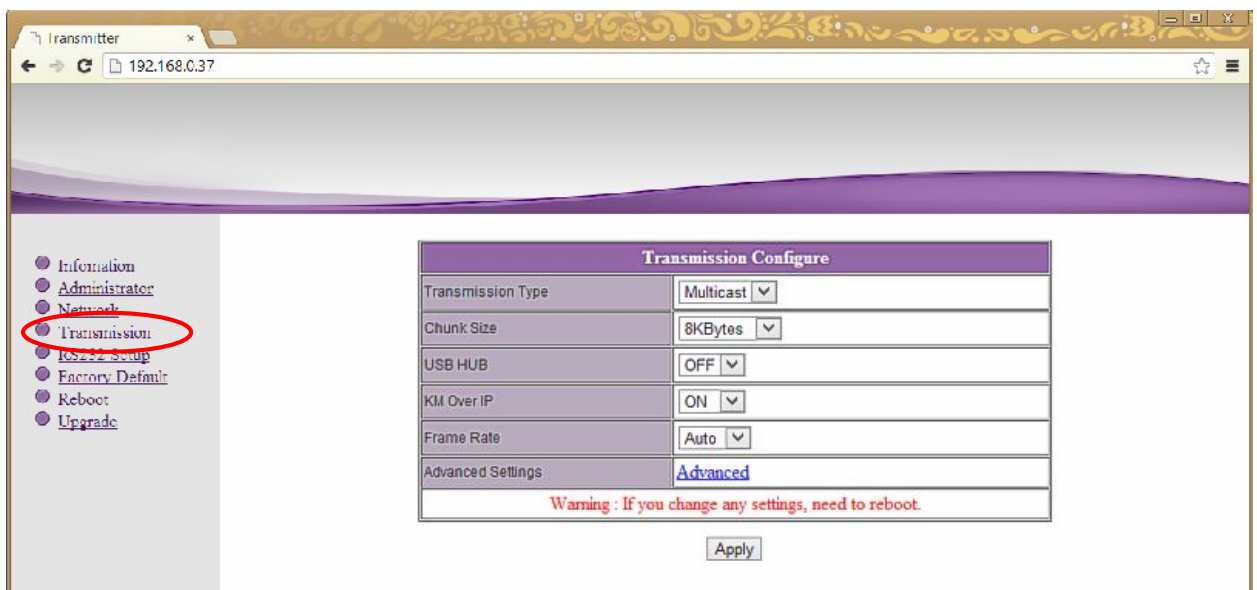

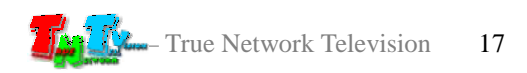

Страница с настройками трансляции.

**Transmission Type** – Transmission **Type** – Transmission **Type** – Transmission **Type** – Transmission **Type** – Transmission **Type** – Transmission **Type** – Transmission **Type** – Transmission **Type** – Transmission **Type** – Tr Multicast. *Unicast* – Соединение точка-точка. То есть, к одному передатчику подключен напрямую один приемник, минуя активные устройства коммутации, Ethernet ,  $\ldots$ Bethernet  $\blacksquare$ но это может привести к перегрузке сети . *Multicast* – Coencil Coencil Coencil Coencil Coencil Coencil Coencil Coencil Coencil Coencil Coencil Coencil Coencil Coencil Coencil Coencil Coencil Coencil Coencil Coencil Coencil Coencil Coencil Coencil Coencil Coencil будут получать одновременно несколько приемников.  $( Ethernet \qquad , \qquad . \qquad . \qquad .$ желательно использовать данный режим. **chunk** Size – **Parameter is a structure of**  $\mathbf{S}$  **in the structure of**  $\mathbf{S}$  **is the structure of**  $\mathbf{S}$  **is a structure of**  $\mathbf{S}$  **is a structure of**  $\mathbf{S}$  **is a structure of**  $\mathbf{S}$  **is a structure of**  $\mathbf{S}$  **is** 

настройки. Для оптимальной работы системы установите его значение равное **8Kbytes** (3000).

который в большинстве случаев менять не рекомендуется.

- **USB HUB**  $\sqrt{}$   $\sqrt{}$   $\sqrt{$
- **KM Over IP**  $\left| \cdot \right|$

Для настройки доступны следующие параметры:

**Frame Rate** – **Harte**  $\overline{\phantom{a}}$ 

 $\therefore$  Auto, 7 f/sec, 15 f/sec, 30 f/sec.

 $\alpha$ **b**  $\alpha$  **Auto**»,

**•** Advanced Settings –  $4$  ( $\qquad \qquad$ ). После внесения изменений нажмите кнопку «**Apply**» для сохранения настроек. Выберите пункт меню «**Reboot**», для перезагрузки передатчика. На экране появится окно

**«Reboot».** На живое ее. После перезагружение ее. После перезагружение ее. После перезагрузки будет перезагрузки с настройки вступят в силу.

**3.5 RS232 (**  $\sqrt{8}$  **RS232 Setup**»)

казано выше, передата на выше, передать на выше, передать по выше, передать по выше, передать и передать и пер<br>В передать и передать и передать и передать и передать и передать и передать и передавать и передавать и перед сигналы RS232. Для изменения настроек порта, выберите слева пункт меню «**RS232 Setup**».  $RS232.$ 

чем выше частота кадров, тем плавне будут движения, но при этом увеличивается и для выше в при этом увеличивае<br>В при этом увеличивать на при этом увеличивать на при этом увеличивать на при этом увеличивать на при этом уве

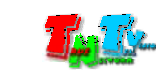

RS232.

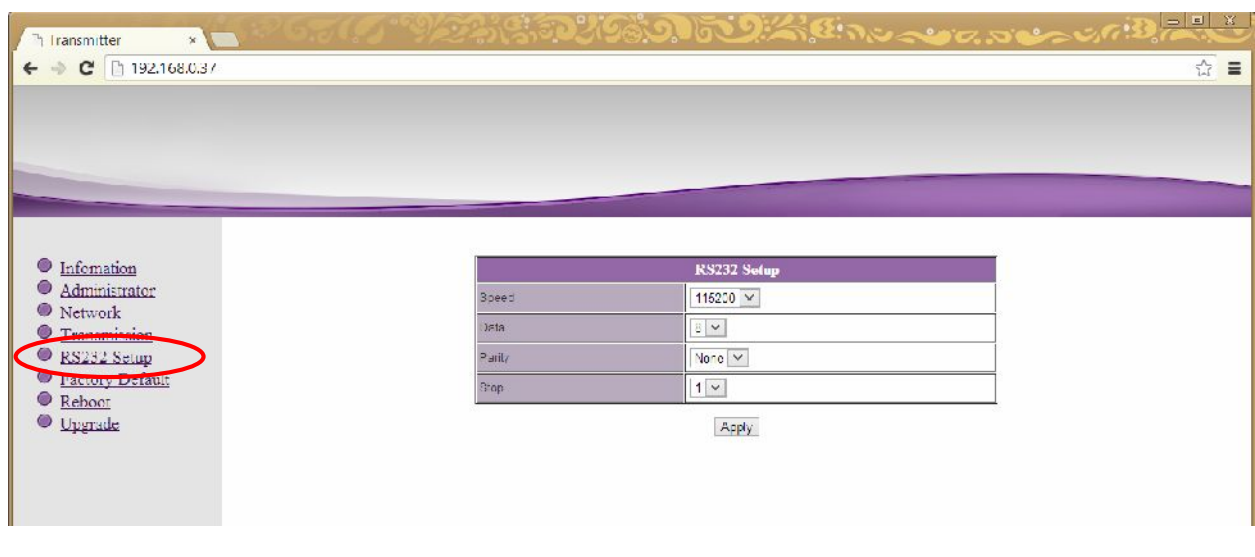

 $\bullet$  **Speed** – **koronalistic** 

Для настройки доступны следующие параметры:

- $\bullet$  Data –
- **Parity** –
- $\bullet$  **Stop**  $\bullet$  **Stop**  $\bullet$  .

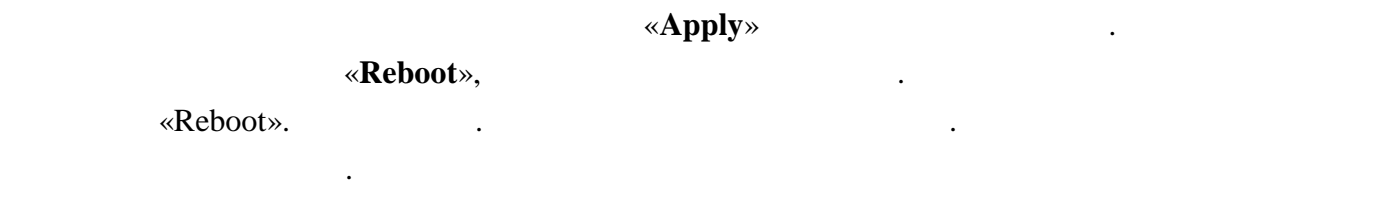

# **3.6** *Same Secure 3.6 Vertex <b>PEASE <i>Vertex <b>PEASE Vertex <b>PEASE PEASE <i>VEREERING*

## Для установки заводских настроек, выберите слева пункт меню «**Factory Default**».

Страница с установкой заводских настроек.

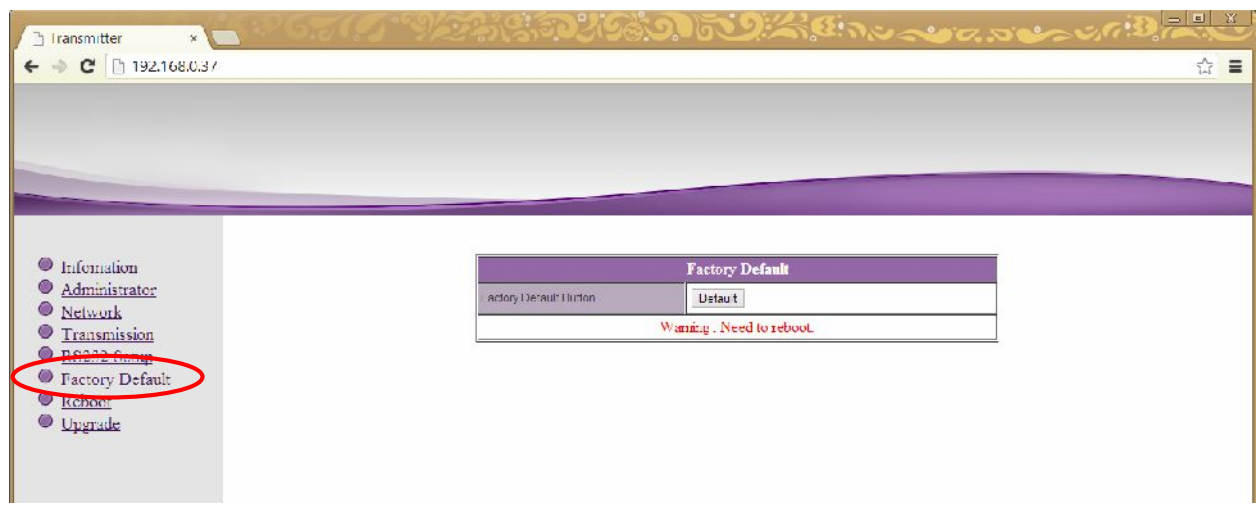

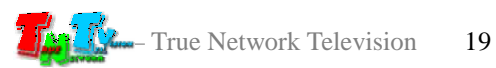

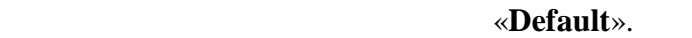

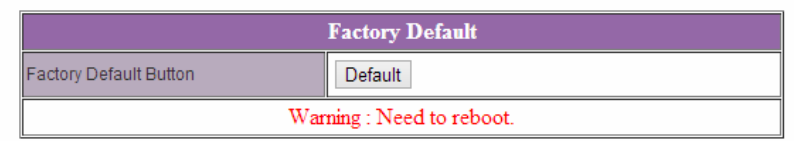

Для установки заводских настроек нажмите кнопку «**Default**».

**Внимание !!! IP Адрес передатчика будет изменен на исходный заводской адрес из сети 169.254.X.X.**

После внесения изменений в настройки передатчика, необходима его перезагрузка,

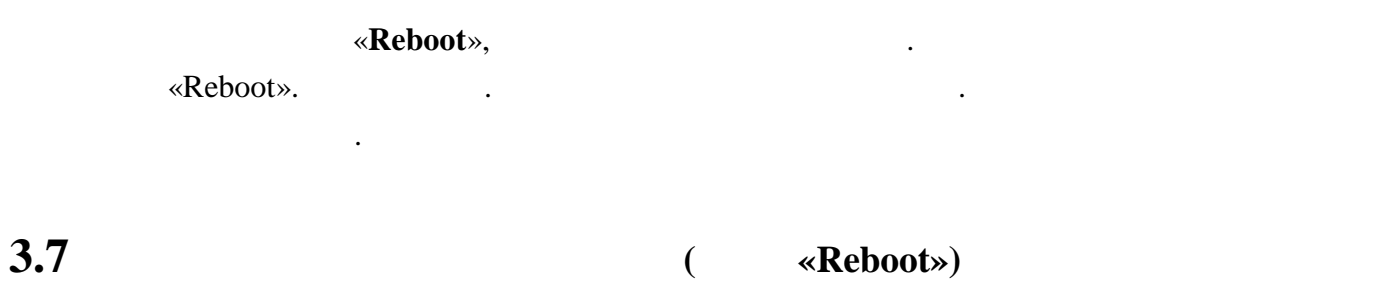

чтобы новые настройки вступили в силу. Для этого выберите слева пункт меню «**Reboot**».

Страница перезагрузки передатчика.

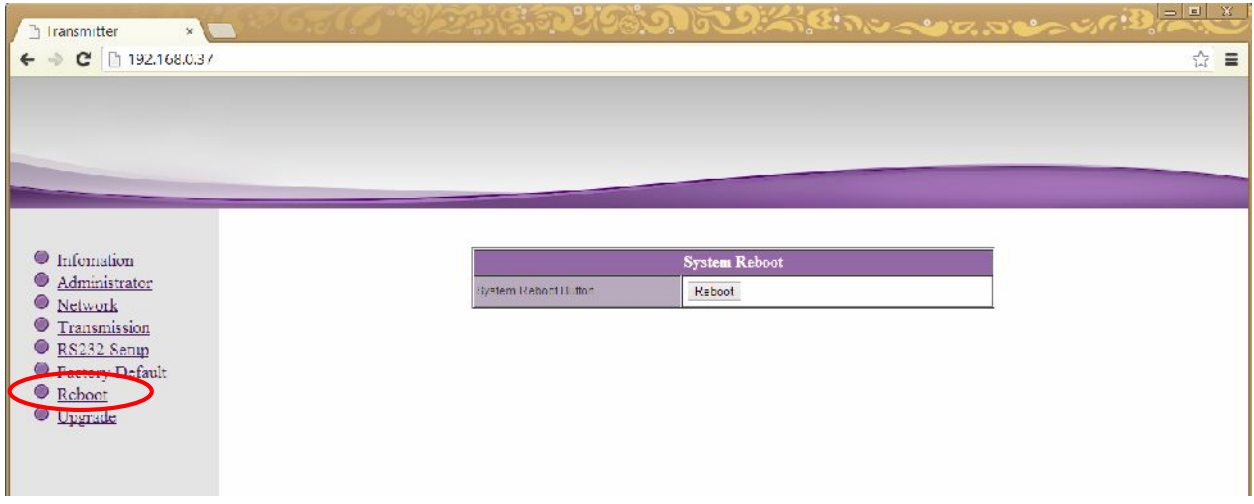

«Reboot».

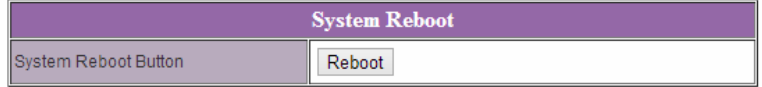

Для перезагрузки передатчика нажмите кнопку «**Reboot**».

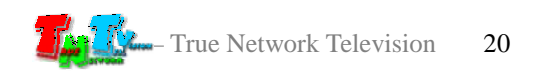

# **3.8 Обновление ПО Передатчика (меню «Upgrade»)**

Для обновления ПО передатчика, отключите от него HDMI кабел , USB устройства и

 $RS232$ , energy on  $ES232$ , example  $ES232$ , example  $ES232$ , example  $ES232$ , example  $ES232$ 

### «**Upgrade**».

силу.

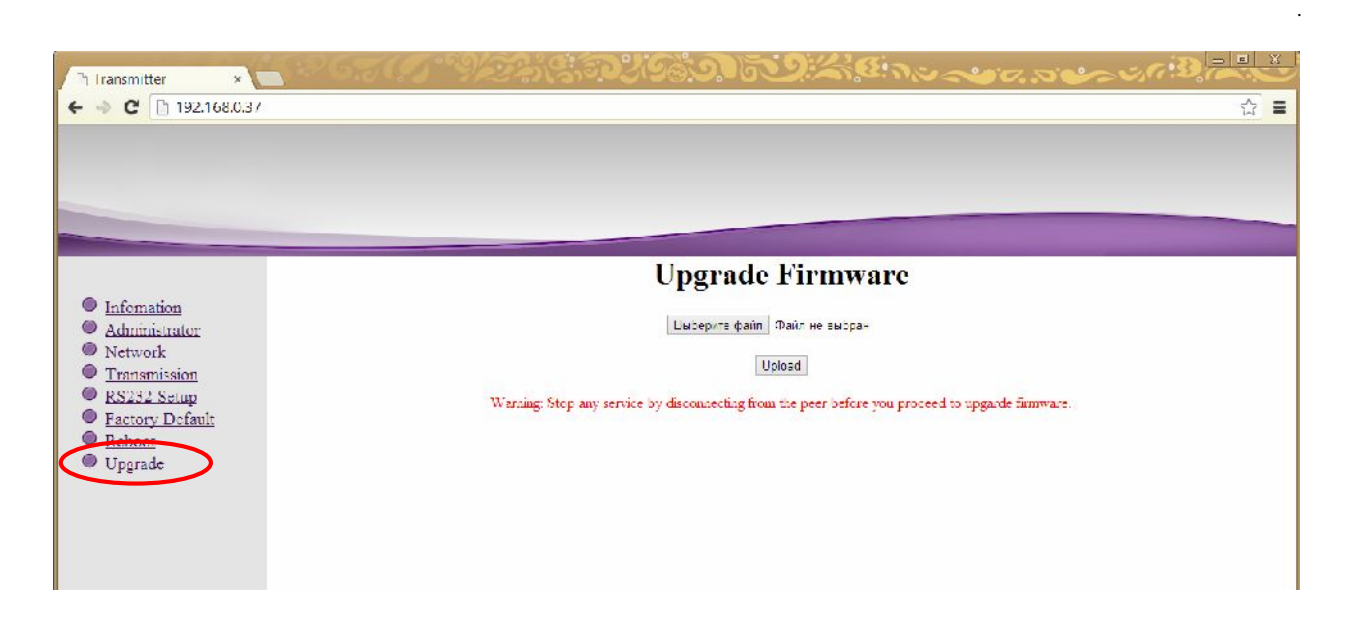

Нажмите кнопку «**Выберите файл**» (Select File). В появившемся окне выберите файл с необходимой версией версией версией версией версией версией версией версией версией версией версией и версией<br>Начнется процесс обновления ПО. Начно версией версией версией версией версией версией версией версией версией

После его завершения передатчик автоматически перезагрузится, и обновления вступят в

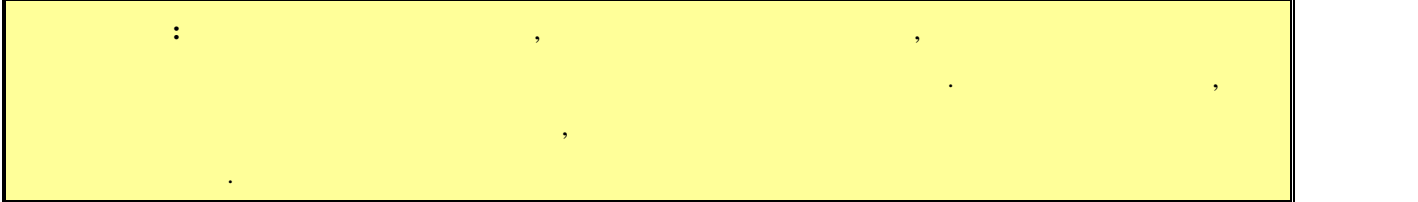

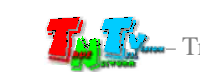

# **ГЛАВА 4: РАСШИРЕННЫЕ НАСТРОЙКИ**

# **ПЕРЕДАТЧИКА**

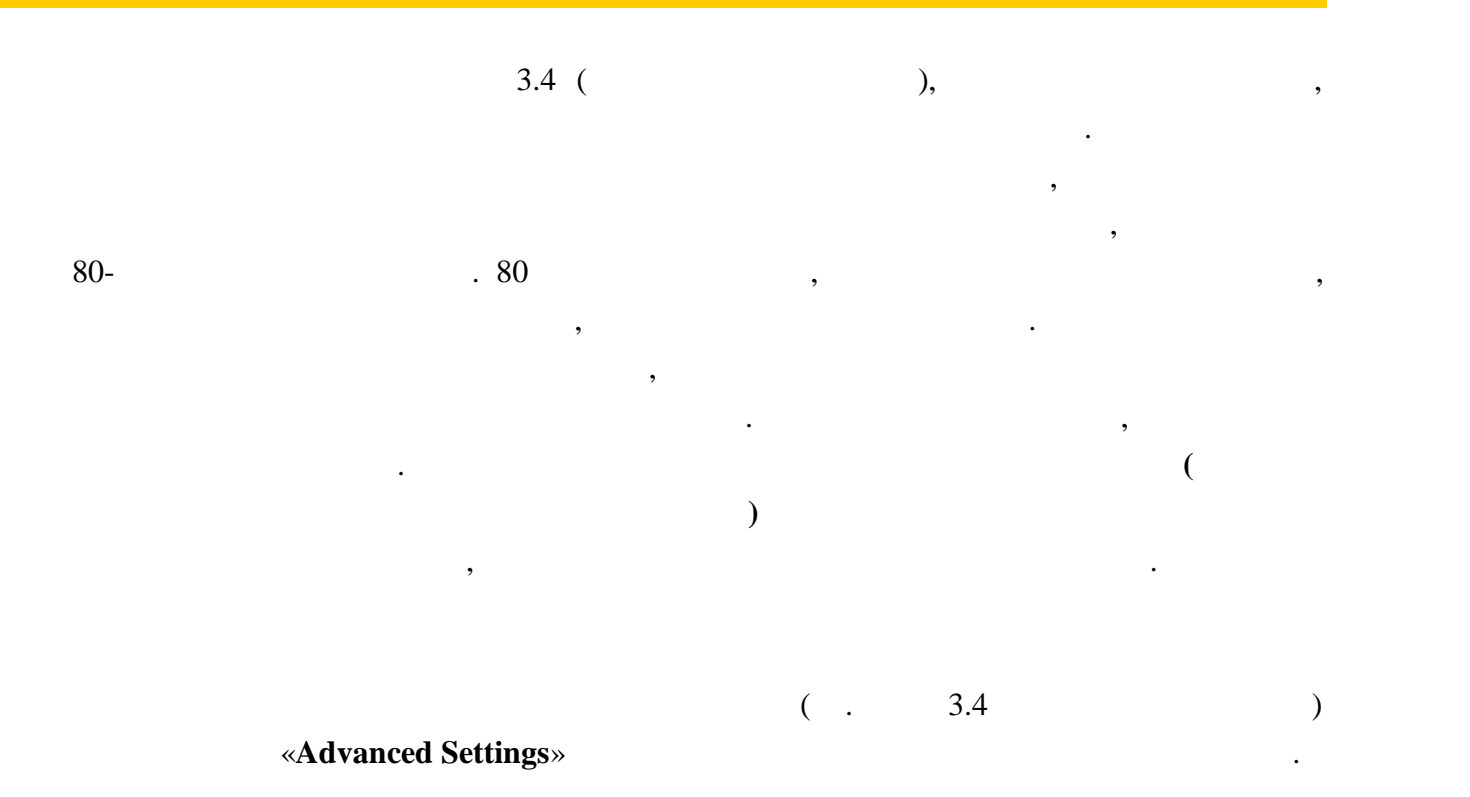

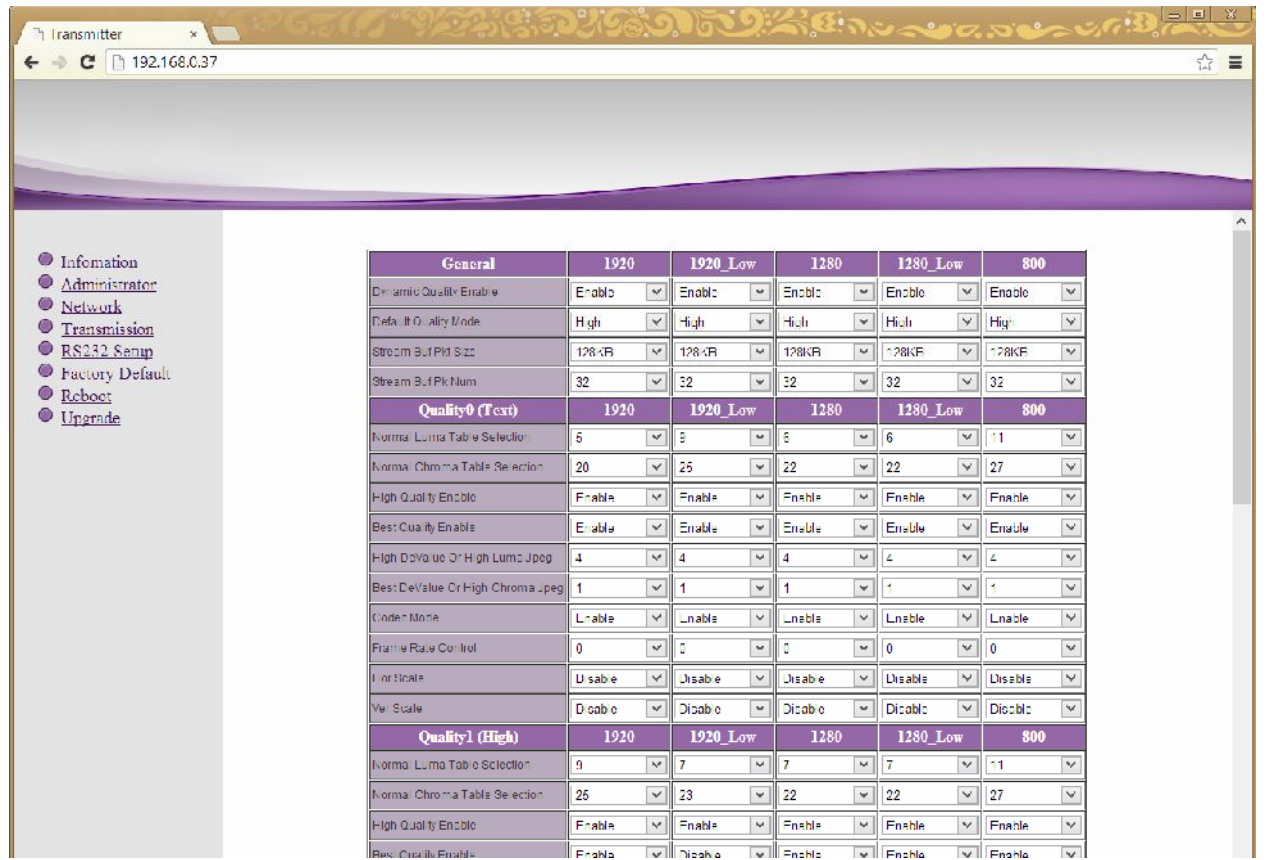

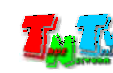

Страница расширенных настроек.

#### настройки General,

# **Quality0 (Text), Quality1 (High), Quality2 (Med), Quality3 (Low).** колонки с настройками параметров для следующих режимов:

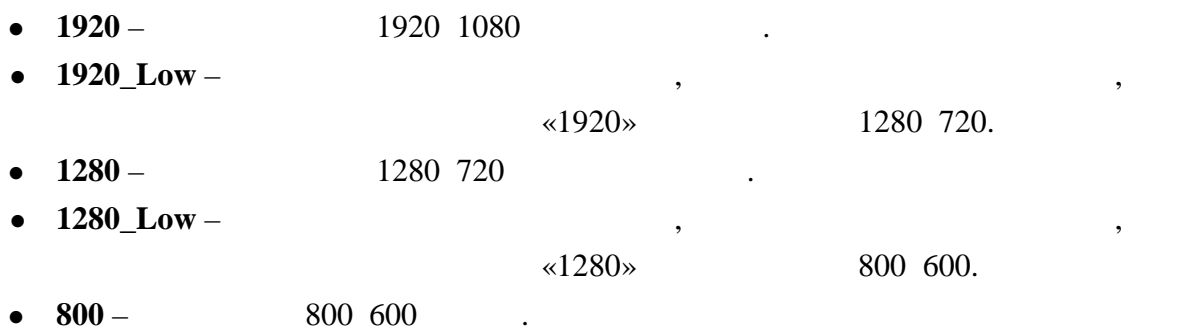

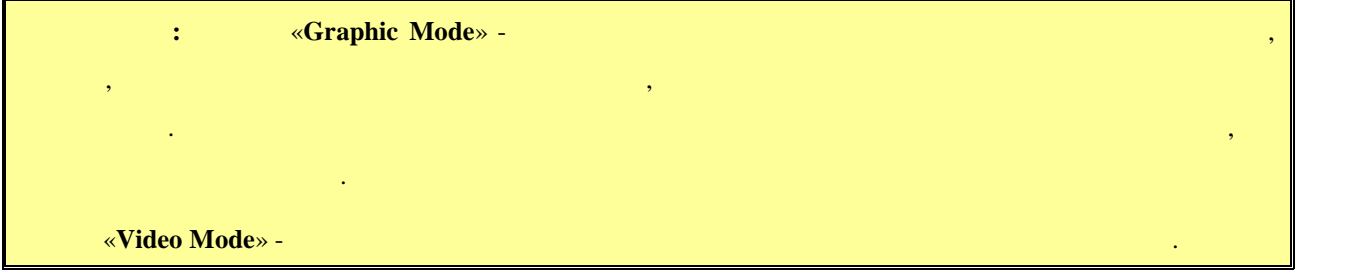

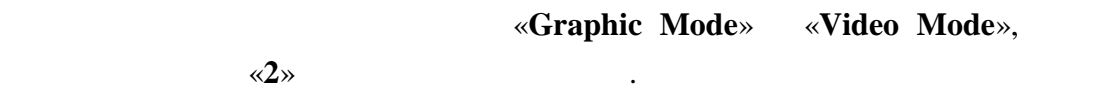

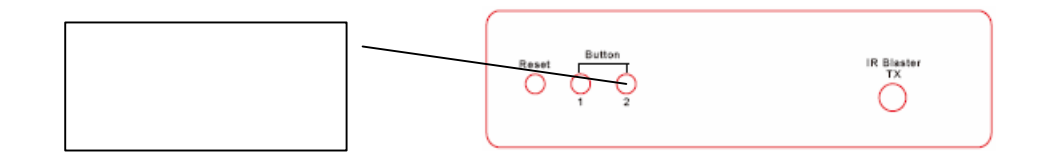

**4.1 Общие настройки (Transmission->Advanced Settings->General)**

В этом разделе для настройки доступны следующие параметры:

**• Dynamic Quality Enable** –

.

качества изображения. Если это параметр в  $($ то в зависимости от передаваемого изображения (статичная картинка, видео, динами $\ldots$ ), система будет автоматически подстраивать качество подстраивать качество подстраивать качество по

### «**Default Quality Mode».**

Если этот параметр отключить, то система будет работать с качеством,

данных и в большинстве случаев выключать его нет необходимости.

изображения под максимально возможное. При этом, так же будет оптимизироваться и объем передаваемых данных в сторону уменьшения, что на передаванных в сторону уменьшения, ч приведет к небольшому уменьшению качества картинки. Включение этого параметра, это баланс между качеством картинки и объемом передаваемых

**Default Quality Mode –** 

### : Text, High, Med, Low.

умолчание значение этого параметра автоматически устанавливается при свои составливается при свои составливает<br>В 1990 году в 1990 году в 1990 году в 1990 году в 1990 году в 1990 году в 1990 году в 1990 году в 1990 году в

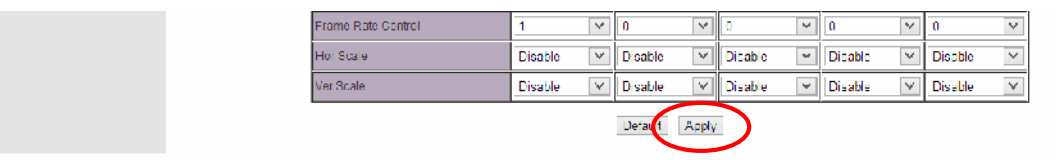

Остальные параметры в этом разделе изменять не рекомендуется, поэтому рассматривать

Как было сказано выше, таблица разбита на разделы. Каждый раздел соответствует

устанавливаются необходимые значения различных параметров, влияющих как на качество

их не будем.

# **4.2 Настройки качества трансляции (Transmission->Advanced**

## **Settings->Quality0… Quality3)**

изображения, так и на объем передаваемых данных.<br>В передаваемых данных данных данных данных данных данных данных данных данных данных данных данных данных данн

: «**Quality0(Text**)», «**Quality1(High**)»,

«**Quality2(Med)», «Quality3(Low)».**  $\qquad \qquad$ **,** 

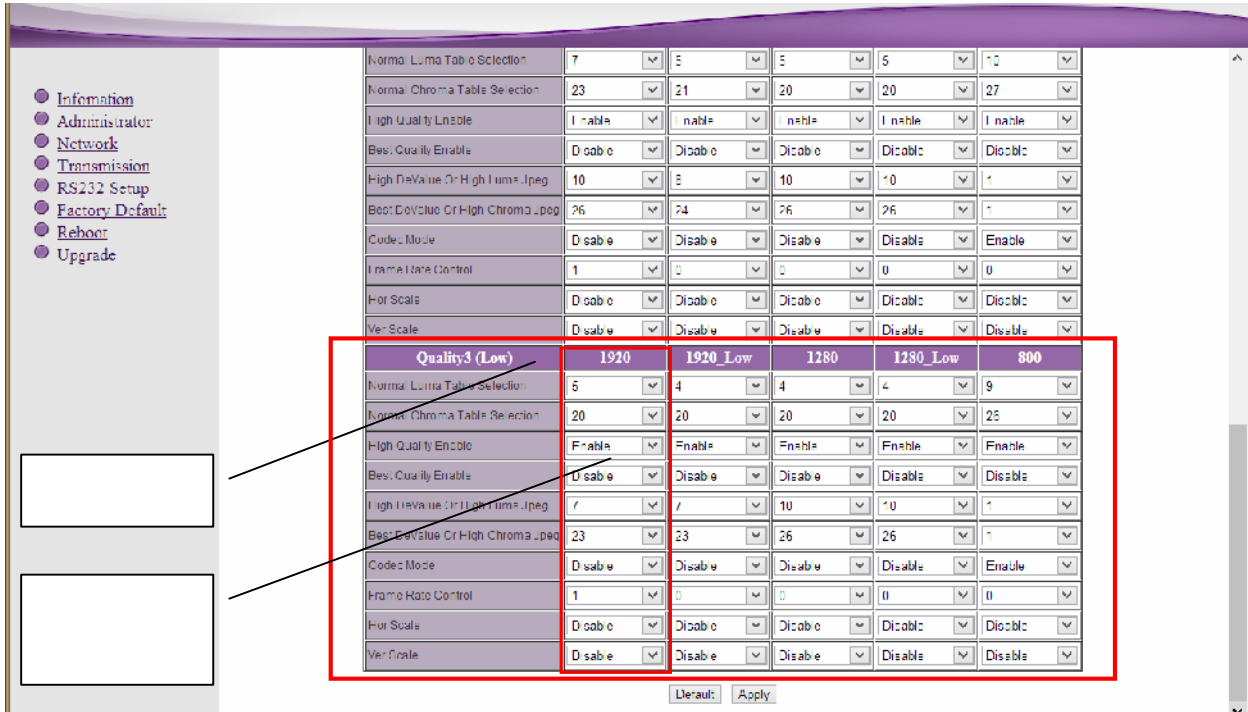

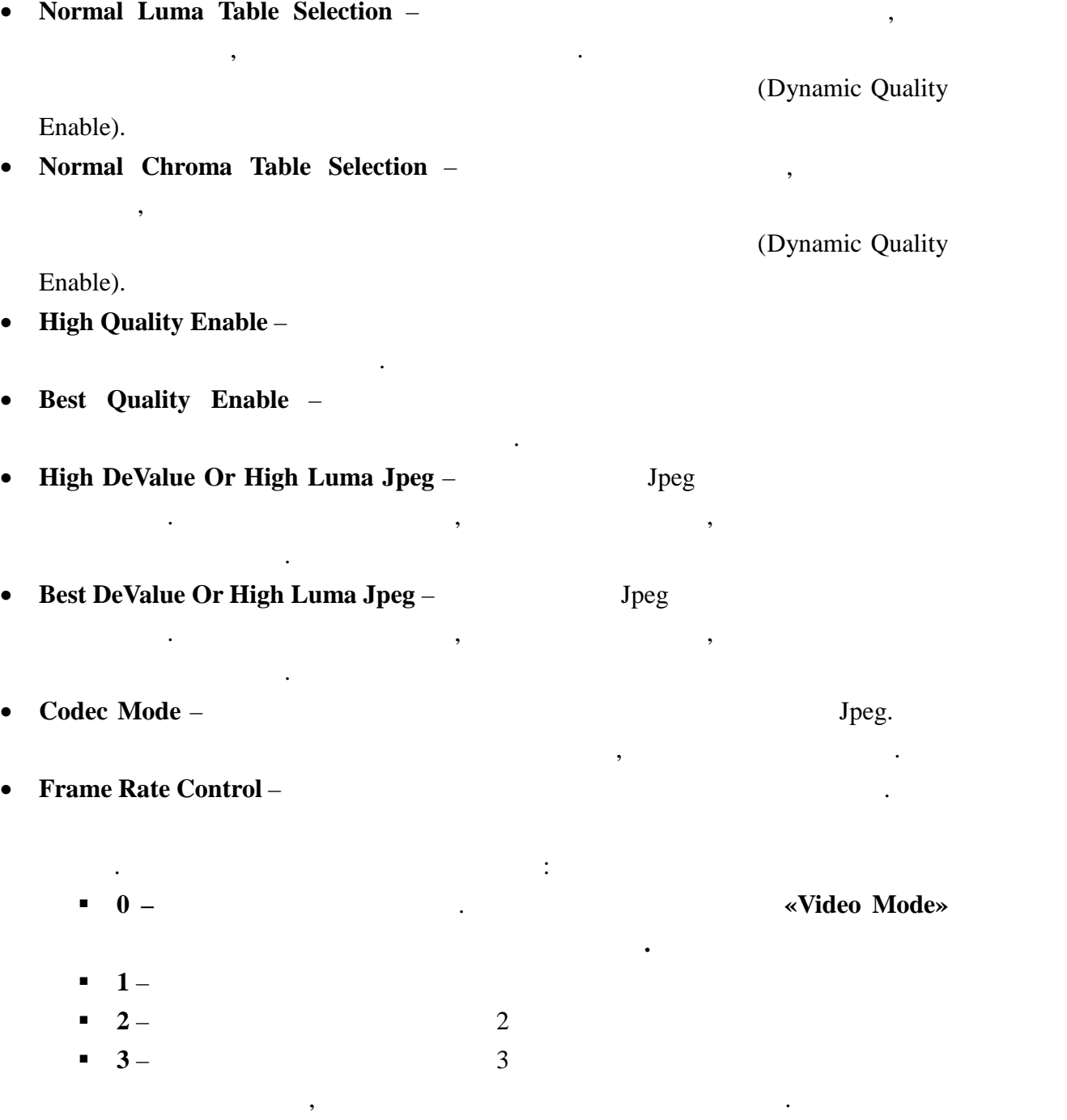

В разделах для настройки доступны следующие параметры:

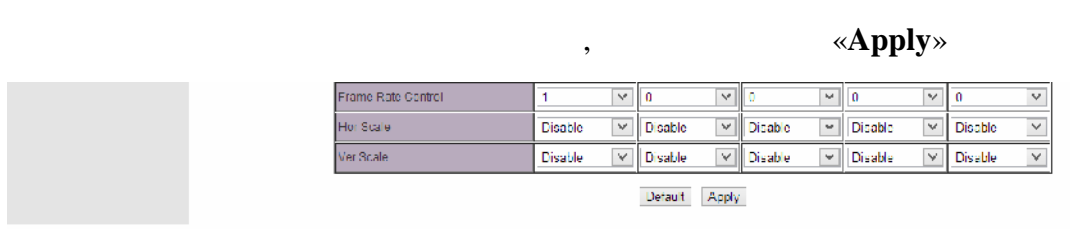

таблицы.

Для установки всех значений в таблице по умолчанию, нажмите кнопку «**Default**» внизу

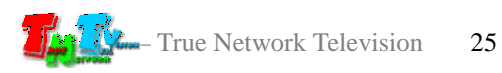

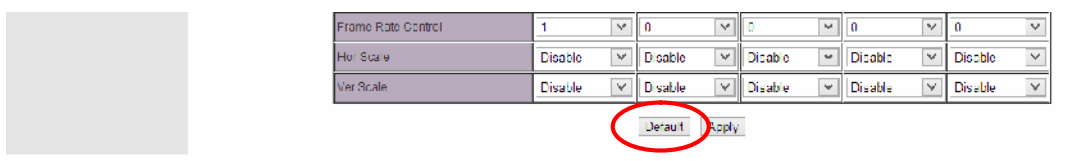

Остальные параметры в этом разделе изменять не рекомендуется, поэтому рассматривать

Как было сказано выше, в большинстве случаев автоматический режим является самым

оптимальным, т.к. он учитывает практически все нюансы трансляции. Но бывают случаи,

когда качество трансляции в автоматическом режиме не устраивает. Например, при

подер*гивания изображения. Это происходит из-за резкой смены содержимого в кадрах из-за резкой смен*ы содержимого система не может автоматически подстроиться под эти изменения. В этих случаях необходимо вручную настроить качество трансляции, которое будет неизменно во время

«Full HD»,

«**Dynamic** Quality

**Enable**».

значения.

трансляции.

Для этого необходимо:

их не буде $\mathcal{L}^{\text{max}}$ 

- запретить высокое качество трансляции «**High Quality Enable»** - запретить наилучшее качество трансляции «**Best Quality Enable**» - Далее одновременно и пропорционально изменяя параметры «**Normal Luma Table Selection**» «**Normal Chroma Table Selection**» (**All selection**) **DeValue Or High Luma Jpeg» «Best DeValue Or High Chroma Jpeg»** «High DeValue Or High Luma Jpeg» «Best DeValue Or High Chroma Jpeg»

 $\mathbf{1920}$  1080,

параметров «**Normal Luma Table Selection**» «**Normal Chroma Table Selection**» могут for the fight of 20 constant of the set of the set of the set of the set of the set of the set of the set of the set of the set of the set of the set of the set of the set of the set of the set of the set of the set of the **Jpeg**» «**Best DeValue Or High Chroma Jpeg**»,  $\qquad$ 5.

является настройка, показанная на рисунке на рисунке на рисунке на рисунке на рисунке на рисунке на рисунке на<br>В показанности показанности по показанности по показанности по показанности по показанности по постоящей систе

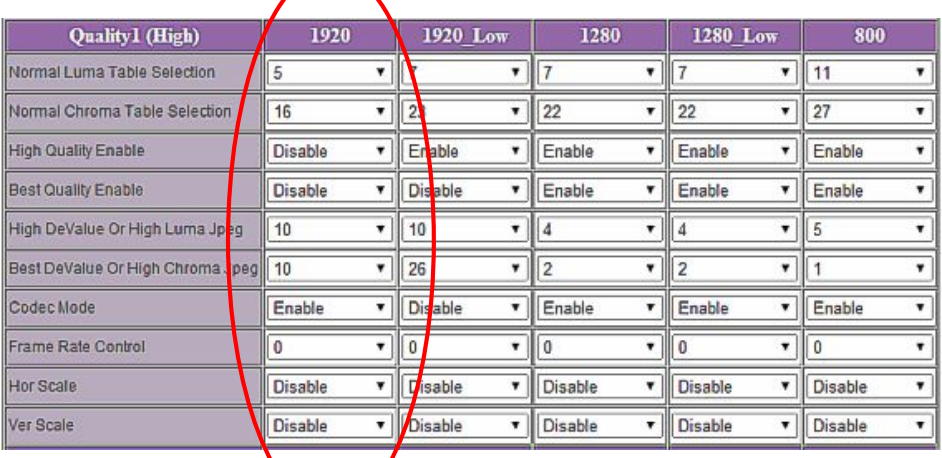

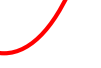

 $\overline{\phantom{a}}$ 

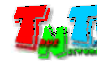

**ГЛАВА 5: Рекомендации по работе с передатчиком (настоятельно рекомендуем прочитать эту главу) 5.1 Размещение передатчика** Передатчик предназначен для работы в сухих и отапливаемых помещениях.

ция воздуха для нормального его охлад для нормального его основность и составляет на нормального его основност<br>Воздуха для нормальность происходится в составляет на нормальность происходится в составляет на нормальность с

Не рекомендуется установка передатчиков друг на друга.

**5.2 Рекомендации по использованию сети трансляции**

 $(TNT$  MMS-500H-R)

подключения для западключения для западключения для западключения для этого локальность или трансляцию сеть и<br>В подключения для этого локальность и продаждать и продаждать и продаждать и продаждать или трансляцию сеть или

В мест установки передатчика крайне желательно наличие свободной свободной свободной свободной свободной свобо<br>В мест установки передатчика крайне желательно наличие свободной свободной свободной свободной свободной свобо

от одного передатчика принима $\,$ , то посколько при данных, передаваемых в локальную сеть передатчиком, очень большой, передатчик  $(VLAN)$  сеть. В противном случае, для  $(VLAN)$ 

передачи своих данных, может существенно упасть производительность из-за большого трафика в сети. Для обеспечения качественной передачи данных от передатчика к приемникам,

 $\mathcal{S}(\mathcal{A})$ 

Для обеспечения качественной работы вашей сети видео трансляции, а так же для

 $*1Gbit/s.$ 

 $($  $\dots$ ),  $\vdots$ SMM TNT SMMC-3000/6000/6000A.

противном случае возможны сильные задержки и рывки в трансляции.

**Vice** – True Network Television 27

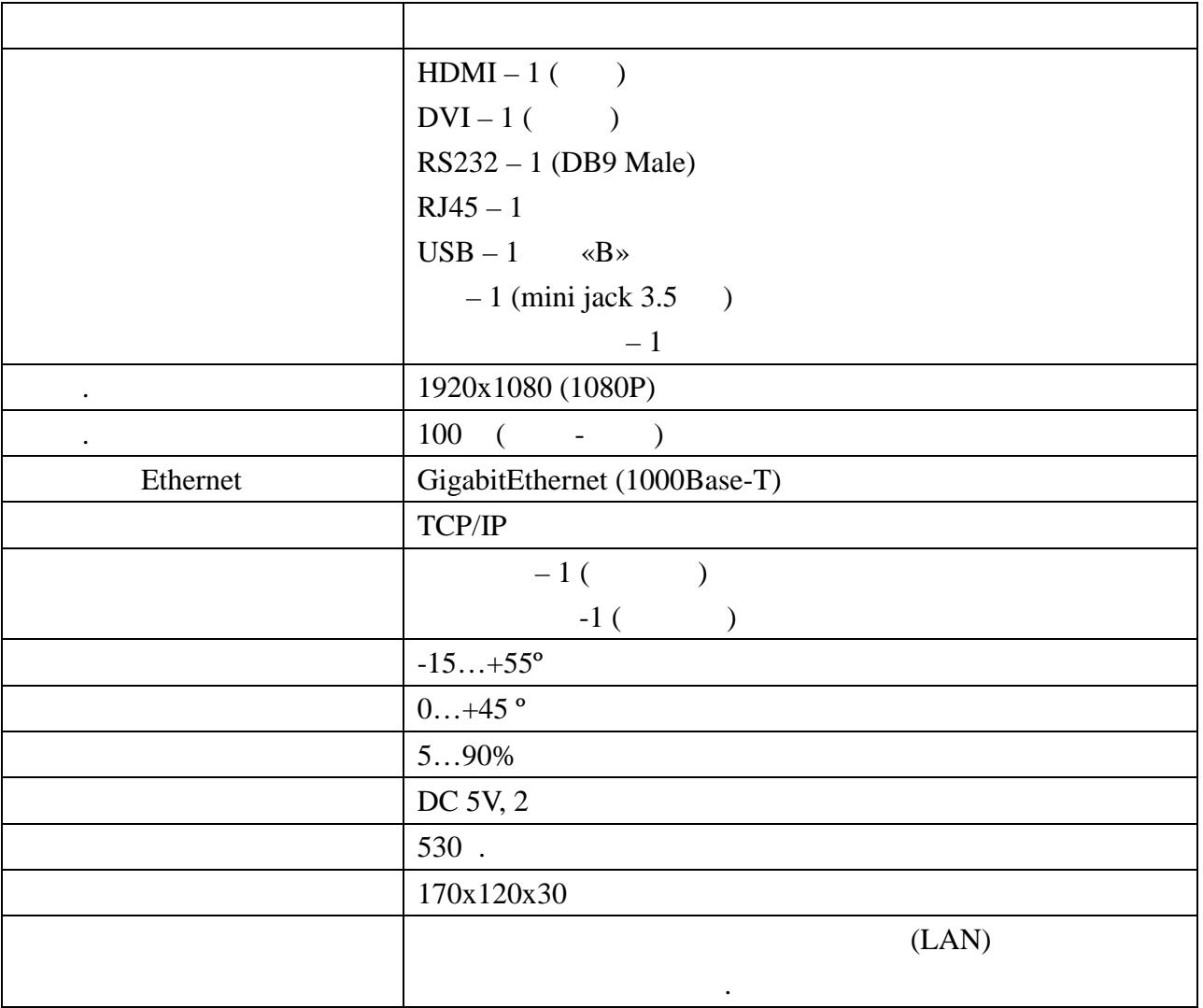

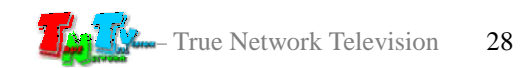